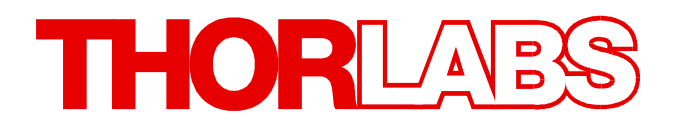

# **Extinction Ratio Meter**

# **ERM100 Operation Manual**

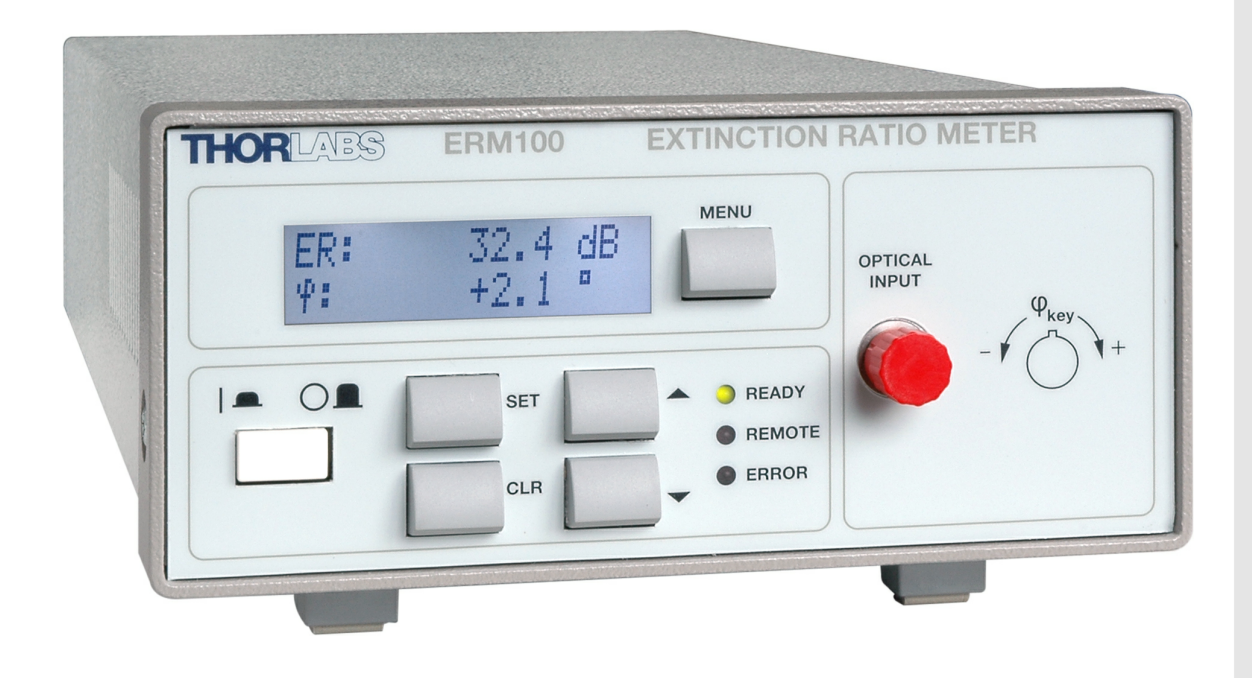

**2018**

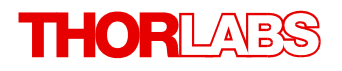

Version: 1.2 Date: 10-Jul-2018

Item No.: M0009-510-309

Copyright © 2018 Thorlabs

# **Contents**

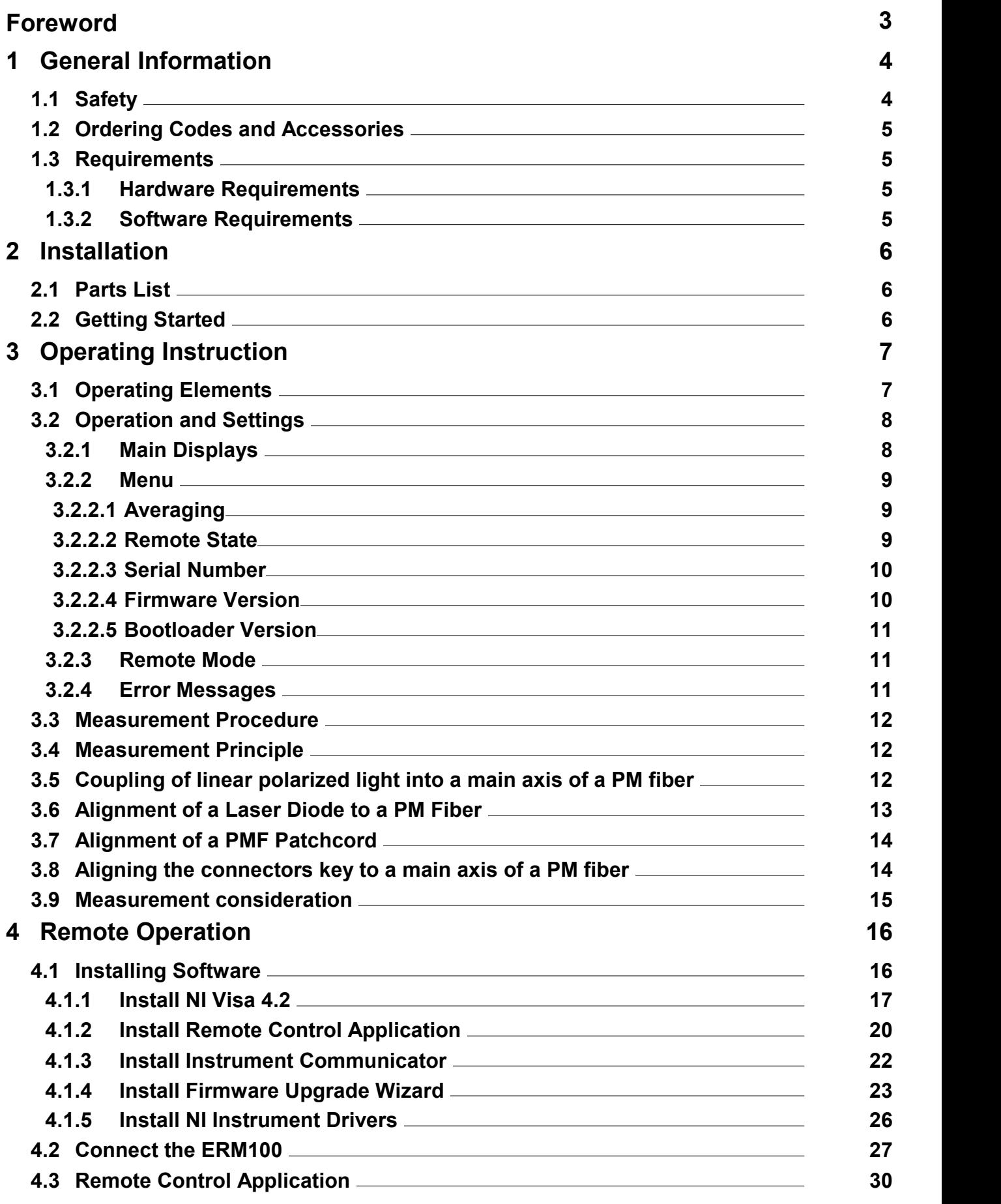

THORLABS

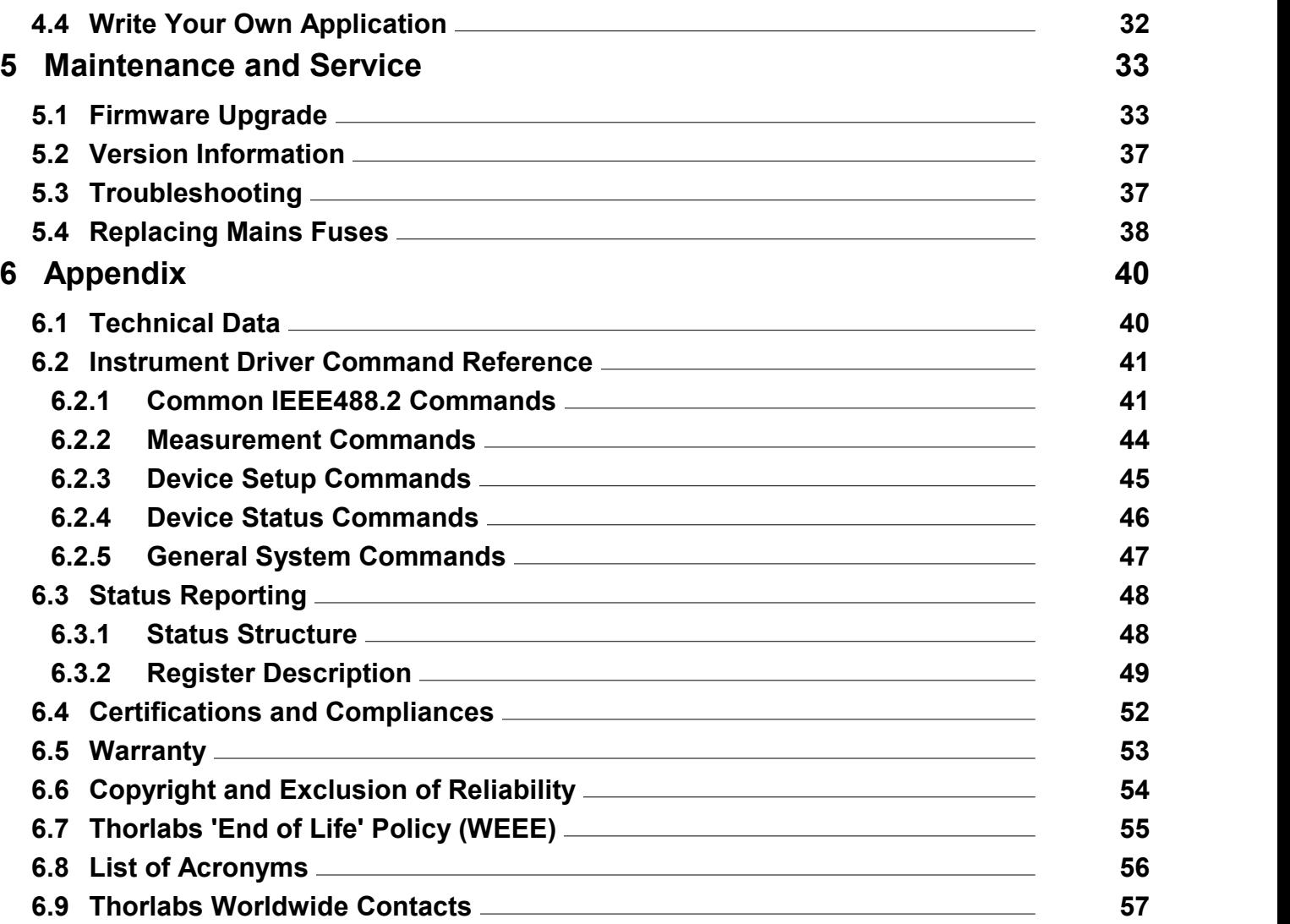

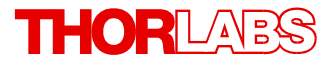

**We aim to develop and produce the best solution for your application in the field of optical measurement technique. To help us to live up to your expectations and constantly improve our products we need your ideas and suggestions. Therefore, please let us know about possible criticism or ideas. We and our international partners are looking forward to hearing from you.**

*Thorlabs GmbH*

### **Warning**

**Sections marked by this symbol explain dangers that might result in personal injury or death. Always read the associated information carefully, before performing the indicated procedure.**

### **Attention**

**Paragraphs preceded by this symbol explain hazards that could damage the instrument and the connected equipment or may cause loss of data.**

### **Note**

**This manual also contains "NOTES" and "HINTS" written in this form.**

**Please read this advice carefully!**

# <span id="page-5-0"></span>**1 General Information**

The ERM100 Benchtop Extinction Ratio Meter is designed to analyze the ER of laser light in a polarization maintaining fiber for any kind of alignment applications like connectorization of PM fibers or pigtailing of laser diodes with PM fibers.

The easy to use interface combined with a fast USB device interface open a wide range of applications in Manufacturing, Quality Control, Quality Assurance, and R&D.

Drivers for LabVIEW and C are available and makes it easy to integrate the instrument in test and measurement systems

# <span id="page-5-1"></span>**1.1 Safety**

### **Attention**

All statements regarding safety of operation and technical data in this instruction manual will only apply when the unit is operated correctly as it was designed for.

The ER meter ERM100 must not be operated in explosion endangered environments!

Before applying power to your ERM100 system, make sure that the protective conductor of the 3 conductor mains power cord is correctly connected to the protective earth contact of the socket outlet!

Improper grounding can cause electric shock with damages to your health or even death!

All modules must only be operated with proper shielded connection cables.

Only with written consent from Thorlabs may changes to single components be carried out or components not supplied by Thorlabs be used.

Do not obstruct the air ventilation slots in housing!

Do not remove covers!

Refer servicing to qualified personal!

This precision device is only serviceable if properly packed into the complete original packaging including the plastic foam sleeves. If necessary, ask for a replacement package.

### **Attention**

Mobile telephones, cellular phones or other radio transmitters are not to be used within the range of three meters of this unit since the electromagnetic field intensity may then exceed the maximum allowed disturbance values according to IEC 61326-1.

This product has been tested and found to comply with the limits according to IEC 61326-1 for using connection cables shorter than 3 meters (9.8 feet).

**Vous pouvez trouver les traductions françaises des paragraphes ayant trait à la sécurité d'utilisation de ce produit sur le lien suivant:** 

[http://www.thorlabs.com/thorcat/17500/ERM100-CSADocument\(Français\).pdf](http://www.thorlabs.com/thorcat/17500/ERM100-CSADocument(Fran%C3%A7ais).pdf)

**Vous pouvez aussi simplement scanner le code QR**

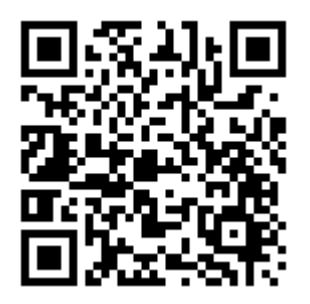

# <span id="page-6-0"></span>**1.2 Ordering Codes and Accessories**

Ordering code Short description ERM100 ERM100 Benchtop Extinction Ratio Meter

Please visit our homepage <http://www.thorlabs.com> for further information.

# <span id="page-6-1"></span>**1.3 Requirements**

### <span id="page-6-2"></span>**1.3.1 Hardware Requirements**

CPU: 1 GHz or higher RAM: 256 MB Graphic card with at least 32 MB memory Hard disc with at least 100 MB free storage space Free USB2.0 port USB cable according the USB 2.0 specification

# <span id="page-6-3"></span>**1.3.2 Software Requirements**

The ERM100 software (CD1.1) is compatible with Windows  $\mathcal{O}$  XP (32-bit) SP3 operating system. A NI-VISA engine V4.2 or higher must be installed. This NI-VISA engines comes with the Thorlabs ERM100 installation CD.

In order to operate the ERM100 under

- · Windows ® Vista (32-bit, 64-bit
- Windows  $\mathcal{O}$  7 (32-bit, 64-bit)

a NI-VISA version 5.0.3 or higher is required. It can be downloaded also from National Instruments' website [www.ni.com.](http://www.ni.com)

# **2** Installation<br>2.1 Parts List

# <span id="page-7-1"></span><span id="page-7-0"></span>**2.1 Parts List**

Inspect the shipping container for damage.

If the shipping container seems to be damaged, keep it until you have inspected the contents and you have inspected the ERM100 mechanically and electrically.

Verify that you have received the following items within the package:

- 1. 1 ERM100
- 2. 1 power cord, connector according to ordering country
- 3. 2 Replacement mains fuses
- 4. 1 operation manual
- 5. 1 CD Rom
- 6. 1 USB Cable

# <span id="page-7-2"></span>**2.2 Getting Started**

Connect the ERM100 to the power outlet.

Turn the unit on by pressing the power switch at the front.

After switching on the unit, the display will show the device version and then jump to the operation screen.

The ERM100 is immediately ready to use after turning on. The rated accuracy is reached, however, after a warming-up time of approx. 15 minutes.

The chassis ground can be connected to ground potential via the banana connector jack to the external optical build-up, if required.

# <span id="page-8-0"></span>**3 Operating Instruction**

# <span id="page-8-1"></span>**3.1 Operating Elements**

# **Front Panel**

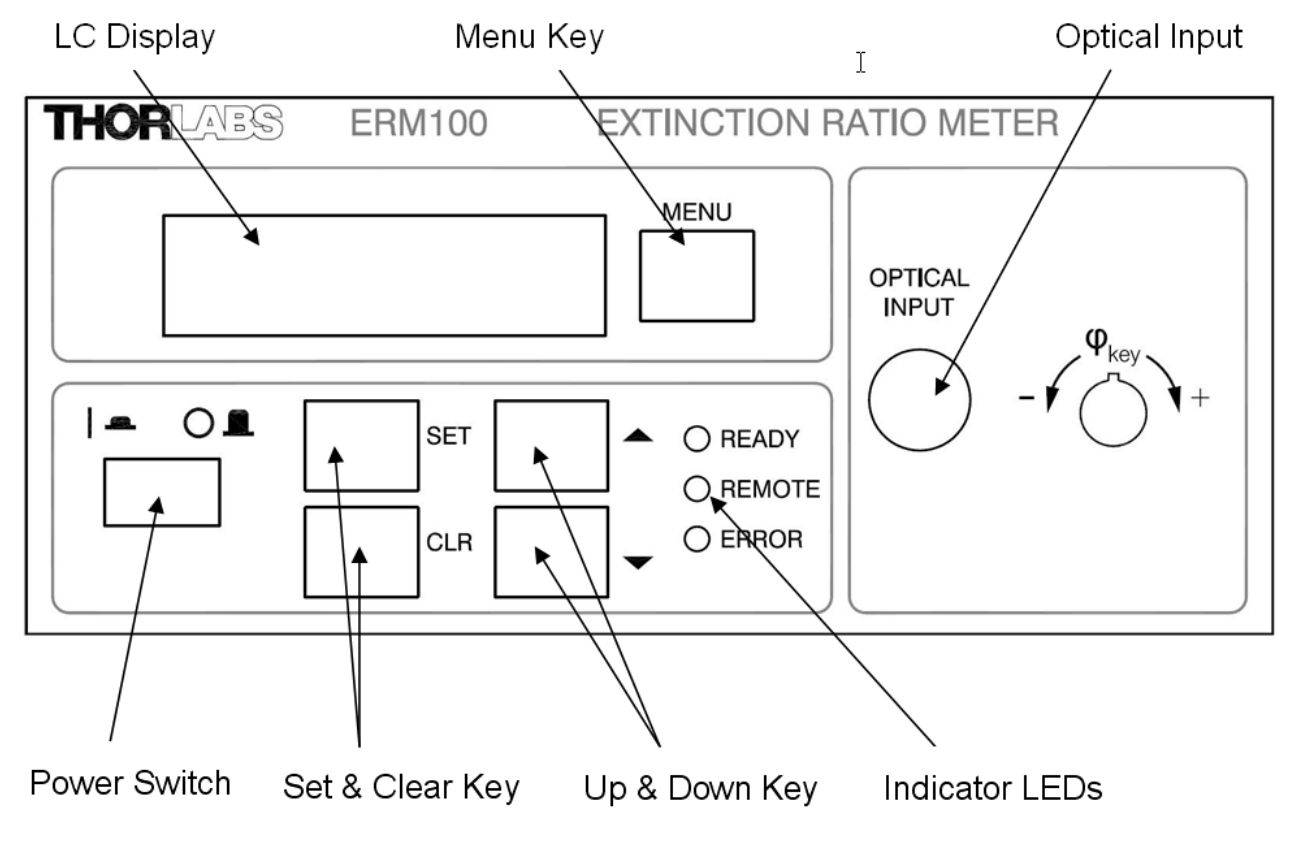

**Rear Panel**

Ground connector (4mm banana)

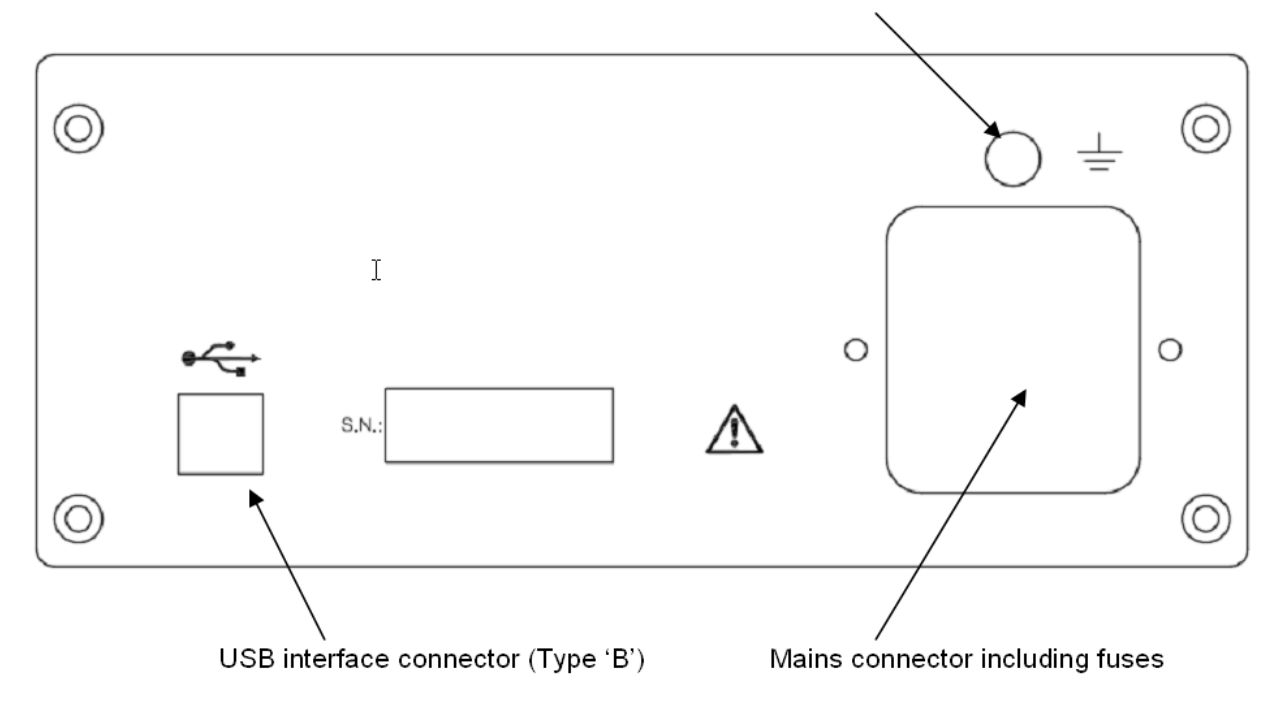

# <span id="page-9-0"></span>**3.2 Operation and Settings**

The ERM100 is controlled by five buttons on the front. A LC display on the front panel shows all measurement data in various display configurations. All necessary settings can be easily done using the control buttons and will be shown on the display.

There are two display modes. In 'Main Display Mode' the actual measurement data is displayed. In 'Menu Mode' addition measurement parameters can be modified and system information will be shown. The button 'MENU' is used to toggle between this two modes.

### <span id="page-9-1"></span>**3.2.1 Main Displays**

There are three different measurement screens. The '**SET**' button is used to toggle between these displays:

The **ER display** presents the current ER measurement value in dB as well as the current misalignment angle in degree:

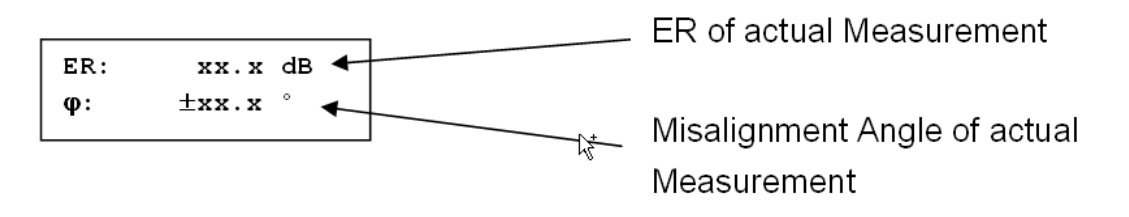

The **ER<sub>min</sub> display** shows the minimum ER in dB since the last ER<sub>min</sub>-Monitor reset and the

corresponding misalignment angle in degree:

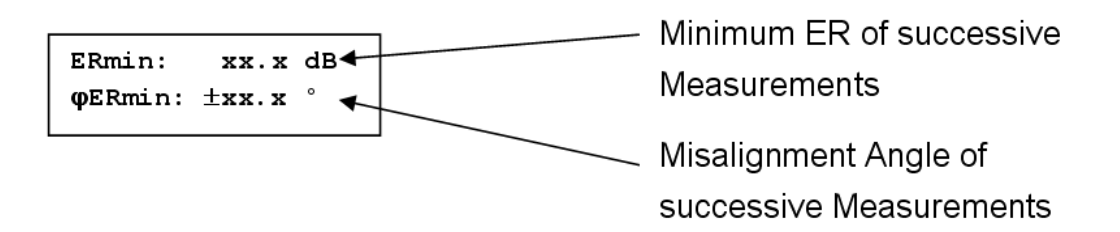

Pressing the button **'CLR'** (Clear) while in **'Main Display Mode'** resets the minimum ER monitor and the minimum ER value measured from that moment is displayed in the ER<sub>min</sub> display.

The last screen is the **power display**. It shows the power in dBm and the wavelength in nm:

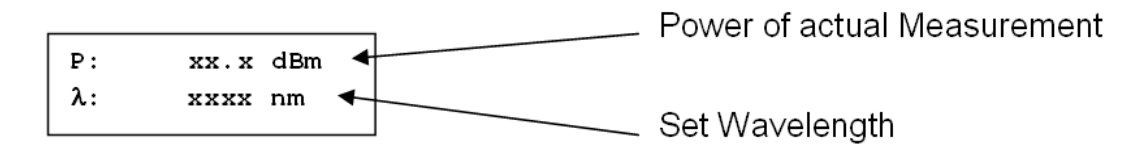

### **Setting the Wavelength**

Setting the wavelength is necessary to determine the correct power. This set value will impact only the power value but no other measurement values.

- · Press the '**SET**' button until the power and wavelength menu is displayed.
- · Press '**UP**' and '**DOWN**' buttons once: The "**Set Wavelength**" display comes up for about 2 seconds.

```
SET WAVELENGTH
\lambda:
         xxxx nm
```
· Press within these 2 sec. '**UP**' or '**DOWN**' buttons to set the desired wavelength. This mode will be left automatically 2 sec. after the last key-press and the new wavelength is stored.

### <span id="page-10-0"></span>**3.2.2 Menu**

Additional settings but the wavelength can be accessed in the 'Menu Mode'. This mode can be entered by pressing the **'MENU'** button. To return to 'Main Display Mode' press the **'MENU'** button again. The ERM100 being in 'Menu Mode' is indicated by an arrow in the upper right corner of the display pointing to the **'MENU'** button.

To navigate in the 'Menu Mode' use the **'UP'** and **'DOWN'** buttons. If the value of a menu entry is editable the word 'Set' is displayed in the lower left corner of the Display. Pressing the **'SET'** button enters the edit mode of the selected menu entry. If a menu point is in edit mode, the **'UP'** and **'DOWN'** buttons are used to modify the value and the **'SET'** button is used to save the new value. If a menu entry is in edit mode a cursor flashes at the position the value will be edited.

The following menu functions are accessible:

### <span id="page-10-1"></span>**3.2.2.1 Averaging**

The ERM100 gains 10 samples per second. With AVERAGING up to 16 samples can be averaged for the display values. A higher AVERAGING value will result in lower display rate. The AVERAGING value has no effect on the measurement data transferred by the remote interface.

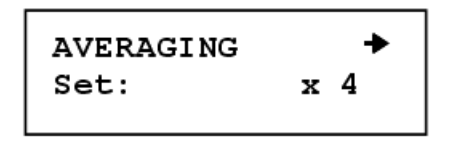

### <span id="page-10-2"></span>**3.2.2.2 Remote State**

This menu entry displays the remote state. The following states are possible:

### **Local**

The ERM100 is operated by the front panel. The **'REMOTE'** LED on the ERM100 front is off. This remote state is not editable.

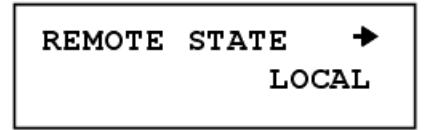

### **Remote**

The ERM100 is operated by the remote interface. The **'REMOTE'** LED on the ERM100 front is on. The front panel can not change settings but this menu entry can be used to switch back to local mode.

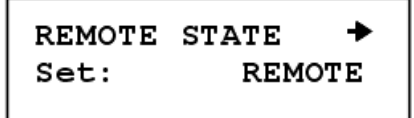

To switch back to local mode press the **'SET'** button to enter the edit mode of the 'REMOTE STATE' menu entry. Then toggle the menu entry value with the **'UP'** or **'DOWN'** button from 'REMOTE' to 'Go to Local'. Pressing the **'SET'** button again switches the ERM100 to 'LOCAL' state. The display changes to the local state display and the **'REMOTE'** LED goes off.

### **Remote with Local Lockout**

The ERM100 is operated by the remote interface. The **'REMOTE'** LED on the ERM100 front is on. The front panel can not change settings. The 'Go to Local' function of this menu entry is locked by a remote command. Therefore this remote state is not editable. The front panel can only regain access by an unlock command over the remote interface or by power on reset of the ERM100.

> **REMOTE** LOCAL LOCKOUT

### <span id="page-11-0"></span>**3.2.2.3 Serial Number**

The serial number of the ERM100. This value is not editable.

SERIAL NUMBER ▸ M00510202

### <span id="page-11-1"></span>**3.2.2.4 Firmware Version**

The version of the ERM100 firmware. This value is not editable.

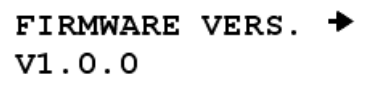

### <span id="page-12-0"></span>**3.2.2.5 Bootloader Version**

The version of the ERM100 bootloader. The bootloader software is a special part of the ERM100 firmware. It is used to transfer a new firmware version to the ERM100. This value is not editable.

> LOADER VERSION +  $V1.0.0$

### <span id="page-12-1"></span>**3.2.3 Remote Mode**

If the ERM100 is in remote control state by the USB interface this is shown by **'REMOTE'** LED on. In remote state no settings can be changed by the front panel. If you try to change any setting for 3 seconds a remote message display is shown.

> **REMOTE** 'CLR' for LOCAL

If the **'CLR'** (Clear) button is pressed within these 3 seconds, the instrument is set to local mode.

If the ERM100 is in remote control state with local lockout and you try to change any setting for 3 seconds a remote with local lockout message display is shown.

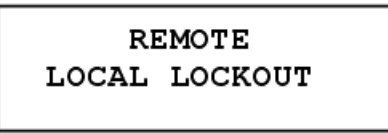

In 'Remote with Local Lockout' mode the 'Go to Local' function is disabled by a remote command. See also menu entry '**[Remote State](#page-10-2)**'.

### <span id="page-12-2"></span>**3.2.4 Error Messages**

If there is an error and the 'Main Display Mode' is active an error message will be displayed. If there occur more than one error the most important error message is shown. The error displays look like that:

> **SYSTEM ERROR:** Motor rotation

INPUT ERROR: Input power high

# <span id="page-13-0"></span>**3.3 Measurement Procedure**

Depending on the alignment task there exist different measurement setups and measurement procedures. For example the alignment of a laser diode to a PM fiber pigtail has different requirements than the testing of PM fiber patch cords.

The ERM100 can be used to couple linear polarized light into the slow (or fast) axis of a polarization maintaining (PM) fiber as well as align the connectors key to the slow (or fast) axis of the PM fiber.

# <span id="page-13-1"></span>**3.4 Measurement Principle**

The ERM100 is based on a rotating polarizer. A polarizer transmits only the polarized part of the light which is parallel to its transmission axis. The transmitted power is not only dependent on the input polarization but also on the degree of polarization (DOP). A photo diode after the spinning polarizer detects the power.

If the input light is completely linear polarized and the DOP is 100% the measured photo current is sinusoidal with its minimum at zero. If the minimum is not equal to zero it can due to an elliptical input polarization or due to a DOP less than 100%. There are also more factors which can influence the measurement data like dark current and noise of the photo diode but let us assume perfect optical elements for our considerations.

If the input light is circularly polarized with a DOP of 100% a DC photo current would be the result. A purely unpolarized input light would also generate a DC photo current.

Both properties the ellipticity as well as the DOP will affect the measurement result. This should be considered when measurements with the ERM100 are performed.

# <span id="page-13-2"></span>**3.5 Coupling of linear polarized light into a main axis of a PM fiber**

If linear polarized light is coupled to one of the main axis (slow or fast) of a PM fiber the linear polarization will be maintained in the fiber. Light with an elliptical polarization or linear polarized light which is not parallel to one of the main axis will not preserve its polarization state along the fiber. The output polarization state is not predictable. It depends on the current conditions like bends and stress of the fiber.

There are several ways to set up an ER measurement. The light source is one of the key elements. Using a broadband source like an ASE or SLED will simplify the alignment procedure compared to a narrow band source like a DFB laser.

### **Narrow bandwidth light source (DFB laser)**

It is not sufficient to measure a single ER value to characterize the quality of an PM fiber alignment. The output polarization can be linear with a misaligned linear polarization at the input or even with a elliptical polarization entered into the input. There are many different output polarizations possible. The worst case has to be found to characterize this fiber.

An easy way to generate the worst case is to stress the fiber by pulling it gently. Stress is induced and the output polarization will be changed. The ERM100 stores the worst case / minimum ER value and displays this data in the  $ER_{min}$  screen.

### **ASE Source**

Instead of a laser diode a SLED (super-luminescent diode) or an ASE is used as light source. A SLED has a 3dB bandwidth of 10nm to >60nm and an ASE source typically more than 100nm. As larger the bandwidth as better suitable is a broadband source for this ER measurement on PMF method.

In general the polarization of a broadband source is not known. It is necessary to generate a linear polarization for the complete spectrum. A fiber bench with a polarizer is convenient to perform this task. The polarizer can be mounted with its transmission axis vertical orientated to the base plate. Now the incident light from the SLED or ASE is linear polarized. This light is fed into the slow axis of the PM fiber if the slow axis is orientated to the connectors key and the key is vertical aligned.

As long as the linear polarized light of the broadband source travels along the slow (or fast) axis the polarization is maintained and the ERM100 will show a high Extinction Ratio. Values between 20dB and 30dB are desired. If the linear polarized light is not coupled into one of the main axes of the PM fiber the linear polarized light is separated into two parts. One is traveling along the fast and the other along the slow axis. Both parts will travel with different speeds. Depending on the birefringence of the fiber, its length and the induced stress for example by bending or temperature the output polarization is not predictable and can vary over time. Furthermore, the birefringence is wavelength dependent. The output of each certain wavelength of the spectrum of the broadband source will be different. This leads to a depolarization of the complete light. In this case the ERM100 will detect a low Extinction ratio.

# <span id="page-14-0"></span>**3.6 Alignment of a Laser Diode to a PM Fiber**

The alignment of a laser diode to a PM fiber can be done in the following way:

- 1. The output of the fiber is entered to the input of the ERM100 and the unit is switched on.
- 2. Toggle to the ER display by pressing the button **'SET'**.
- 3. Rotate the PM fiber in respect to the laser diode until a maximum ER value is displayed. Typically values between 20dB and 30dB are desired.
- 4. Change to the ERmin display and reset the minimum ER value by pressing the button **'CLR'**.
- 5. Gently pull the fiber.
- 6. The shown ER value in the  $ER_{min}$  display represents the minimum ER value.
- 7. The coupling efficiency can be increased by a trial and error method. Rotate the fiber only slightly in respect to the laser diode in one direction and repeat step 4 to 6. If the  $ER_{min}$  value increases try the same direction again otherwise try the opposite direction.

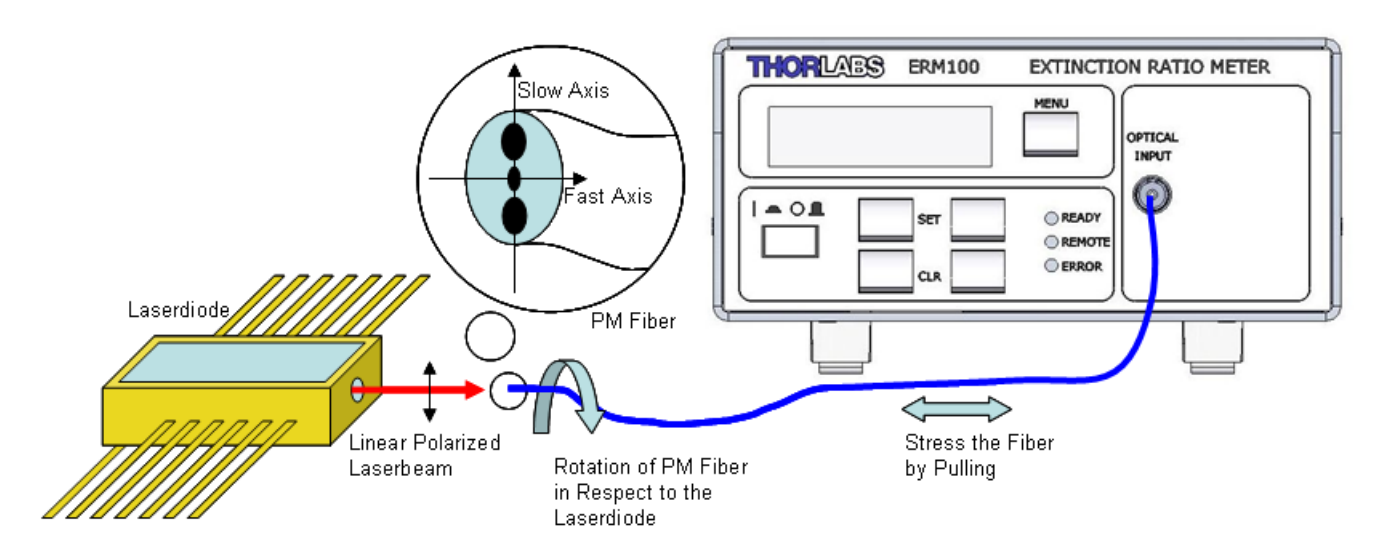

### **Note**

The ERM100 cannot distinguish between the fast and slow axis of a PM fiber. A preadjustment to the desired main axis has to be performed to align the DUT to the slow (or fast) axis of the PM fiber.

# <span id="page-15-0"></span>**3.7 Alignment of a PMF Patchcord**

The alignment of a PMF patchcord can be performed also with a narrow bandwidth laser source. However, there are two disadvantages using such a light source. The first is the manual handling which is divided into a rotating and a pulling (stress) part. The second and main disadvantage is that with this method fibers which have a loose tube are difficult to handle.

Loose tube means that the fiber itself and the buffer (tube) are not fixed to each other over the entire length. If someone pulls the buffer the fiber inside is not necessarily stressed in the same way like the buffer.

Therefore, a broadband source like a SLED or ASE is more suitable for this task. The Extinction Ratio measurement of a PM fiber with a SLED can be done in the following way:

- 1. The output of the PM fiber is entered to the input of the ERM100 and the ERM100 is switched on.
- 2. Connect the SLED to the input of the fiber bench with the polarizer.
- 3. Connect the input of the PM fiber to the output of the fiber bench.
- 4. Toggle to the ER display by pressing the button **'SET'**.
- 5. Rotate the input of the PM fiber in respect to the fiber bench until a maximum ER value is displayed. Typically values between 20dB and 30dB are desired.
- 6. The shown ER value in the ER display represents the minimum ER value.

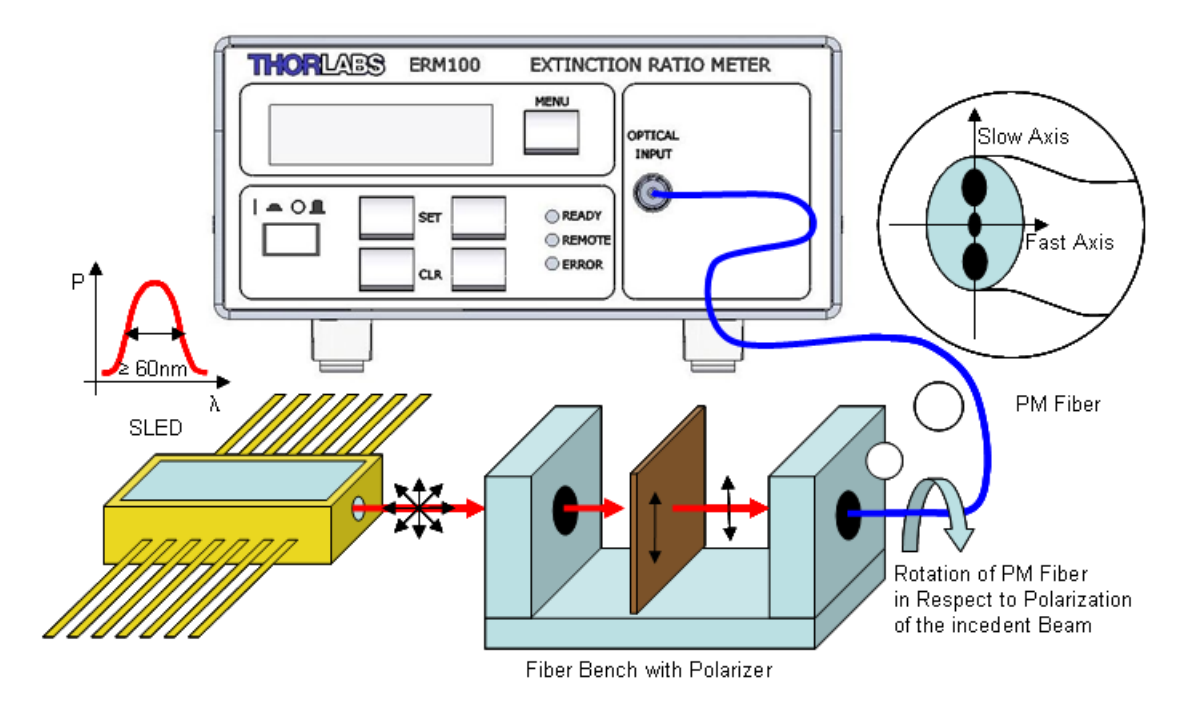

# <span id="page-15-1"></span>**3.8 Aligning the connectors key to a main axis of a PM fiber**

The alignment of the connectors key can also be done using the ERM100. There are several ways to perform this alignment depending on the type of connector and the equipment used to assemble a connector to a fiber.

Assuming the connector is already assembled to fiber and the key can still be moved the aligning can be performed as follows:

- 1. Couple linear polarized light into the main axis which has to be aligned to the connectors key.
- 2. Toggle to the ER display by pressing the **'SET'** button.
- 3. Rotate the connector until the displayed misalignment angle shows 0°.

Lock the key in the respect to the connector with adhesive or another adequate method.

# <span id="page-16-0"></span>**3.9 Measurement consideration**

The method based on the rotating polarizer does not only take the polarized light into account for the determination of the ER but also the unpolarized part. Therefore, even if the light with linear polarization but with a DOP less than 100% enters the rotating polarizer the calculated ER value depends strongly on the DOP. The following table shows the measured ER value in relation to the DOP assuming a ideal linear polarization.

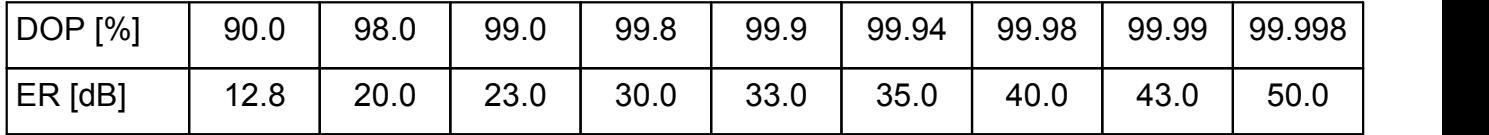

If the DOP is a problem for the ER measurement a more complex measurement system like Thorlabs' Polarization Measurement System PAX57xx is required.

# <span id="page-17-0"></span>**4 Remote Operation**

The ERM100 optical power meter provides a USB 2.0 Full Speed link that allows to remote control the instrument by a host computer (USBTMC Interface) or upgrade the instrument firmware (DFU Interface). The connection between PC and ERM100 is accomplished by a USB cable with a male type 'A' connector at the PC side and a type 'B' connector on the instrument side.

### **USBTMC Interface:**

The USB link provides an interface according to the **USBTMC** specification (Universal Serial Bus Test and Measurement Class Specification (USBTMC) Revision 1.0 April 14, 2003) and the **USBTMC-USB488** specification (Universal Serial Bus Test and Measurement Class, Subclass USB488 Specification (USBTMC-USB488) Revision 1.0 April 14, 2003).

There are two categories of command types:

- Set commands that bring the ERM100 to the desired configuration
- Query commands that get data from the ERM100. These commands are always terminated by a question mark (?).

These commands are described in chapter 'Command Reference' of this document.

Additionally the ERM100 USB driver comes with a VISA Instrument Driver DLL. Details please see in section [Write Your Own Application](#page-33-0)

### **Attention**

Prior to connect the ERM100 first time to a PC, please install the software from the delivered with the ERM100 CD! Otherwise, a proper operation is impossible.

### <span id="page-17-1"></span>**4.1 Installing Software**

The delivered with ERM100 CD includes:

- · **[Remote Control Application](#page-31-0)**: an application to display and record data over time
- · **[VISA Instrument Drivers](#page-33-0)**: These are drivers to write your own application.
- · **[Instrument Communicator](#page-23-0)**: Basic communication with the instrument
- · **[Device Firmware Upgrade Wizard](#page-34-1)**: Upload a ERM100 firmware update to the instrument
- · **[Install NI VISA](#page-18-0)**: NI VISA Runtime is mandatory to remotely control the ERM100.

Hereinafter the software installation to a Windows XP operating system is described.

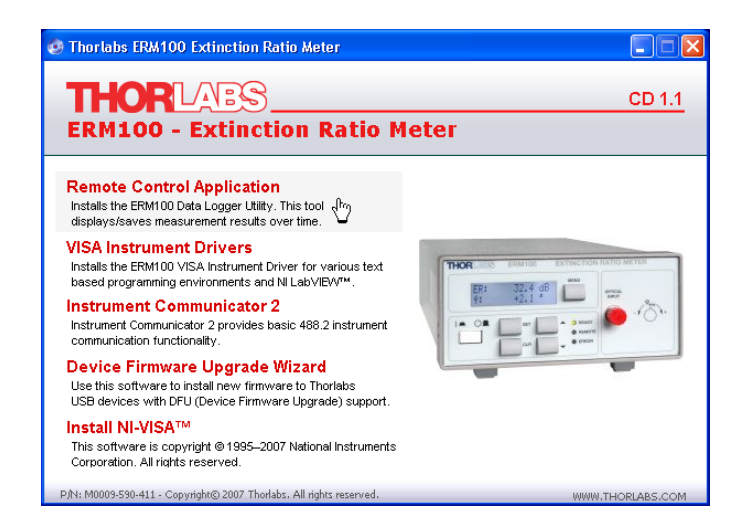

<span id="page-17-2"></span>**Note** 

For remote operation the NI-VISA engine is required. Please check, if you have installed a NI-VISA Runtime on your PC.

### **Attention**

From the delivered CD 1.1 the version **4.2** can be installed. This works on **Windows XP® systems only**.

If you want to operate the ERM100 from a **Windows Vista®** or **Windows 7®** operating system, you need to install a NI VISA Runtime, version **5.0.2 or higher**. You can download it from National Instruments' web site [www.ni.com/visa/](http://www.ni.com/visa/).

If you have installed already an appropriate NI VISA version, the software installation description continues in section [Install Remote Control Application](#page-21-0).

### <span id="page-18-0"></span>**4.1.1 Install NI Visa 4.2**

The installation is simple - just follow the recommendation as per the screen shots:

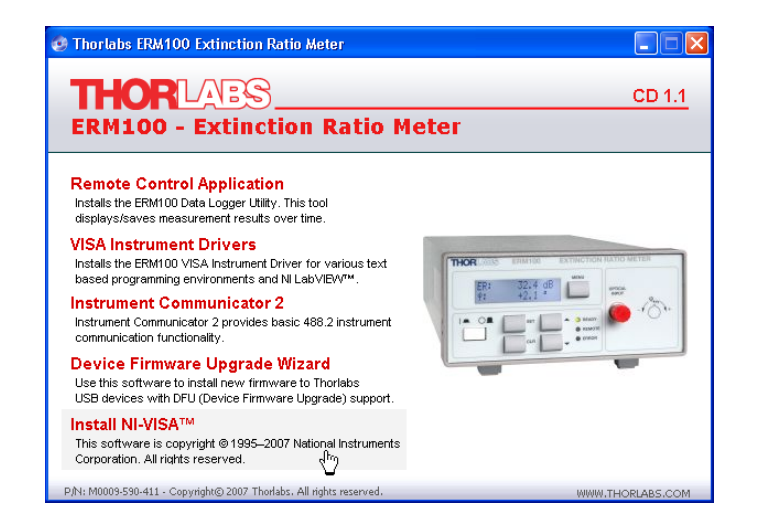

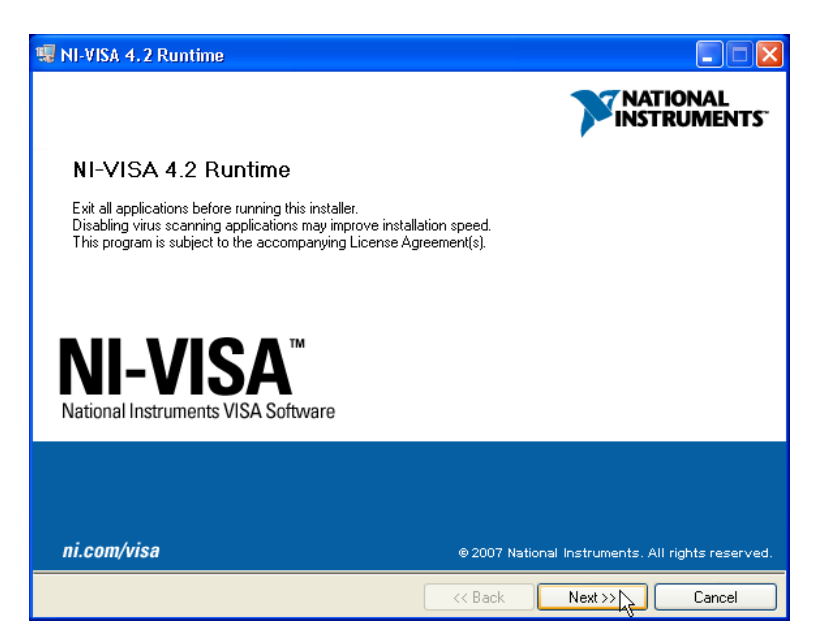

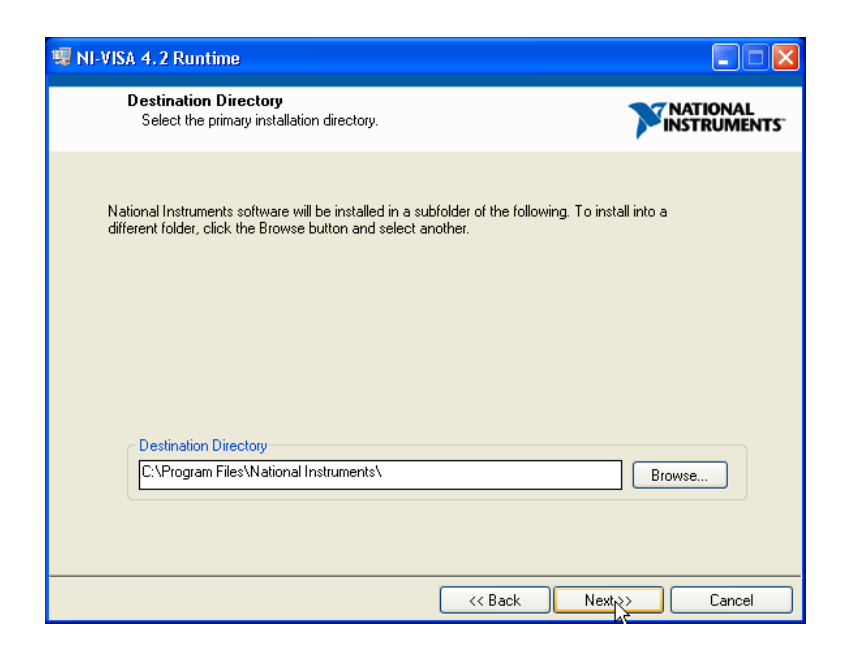

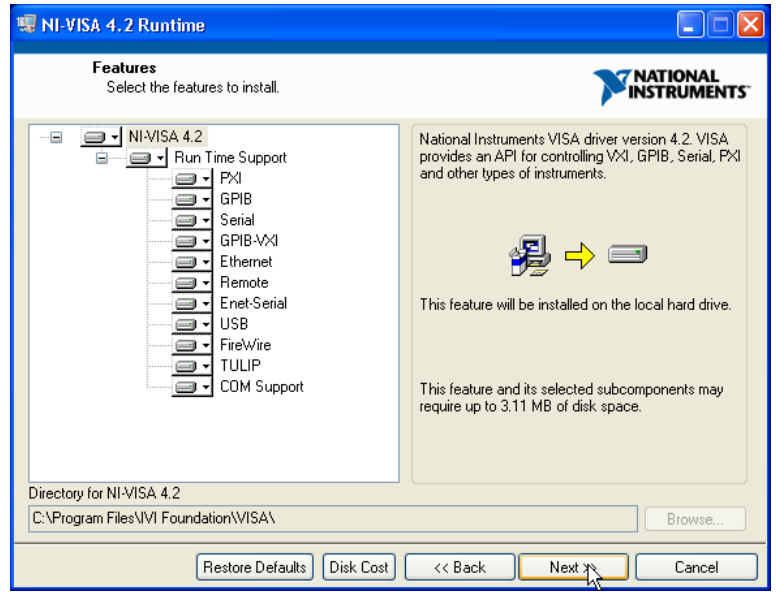

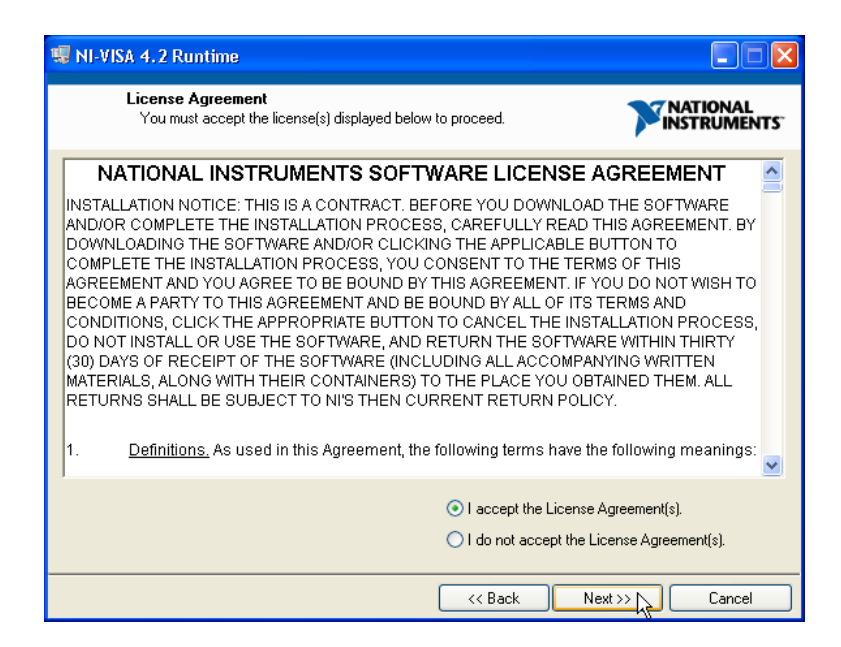

Click "I accept..." if you do so, then click "Next >>":

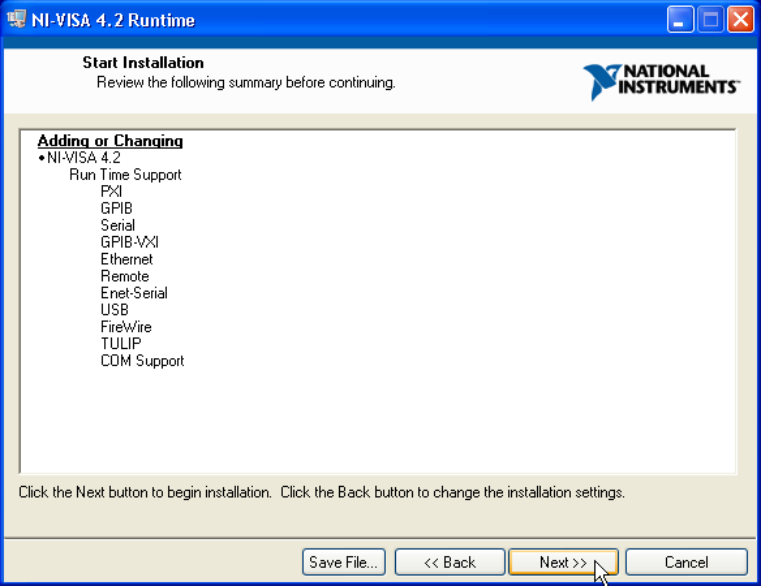

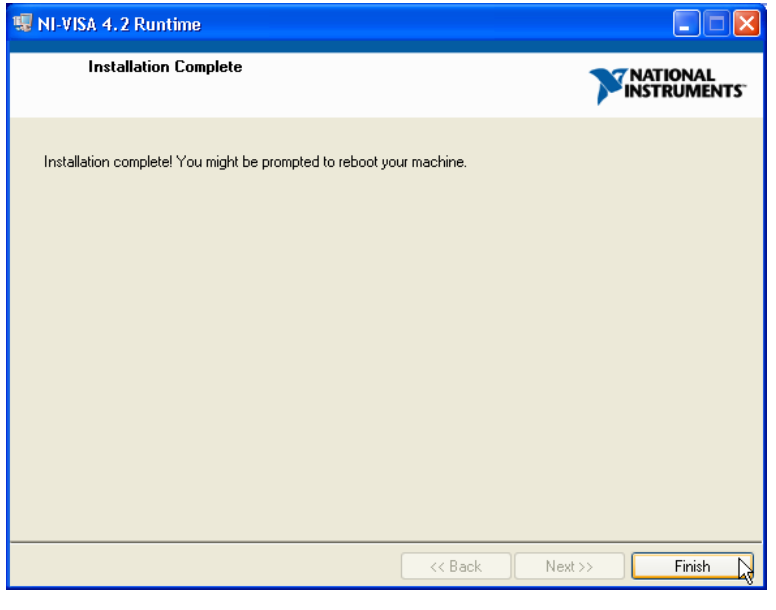

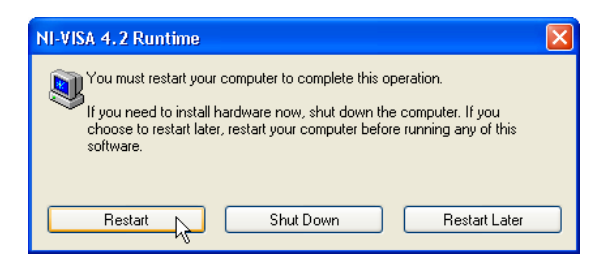

### **Note**

You may choose "Restart later" and continue with the installation of [Remote Control Applica](#page-21-0)[tion](#page-21-0), however you need to restart the computer prior to connect the ERM100 first time for a proper operation. Otherwise, the ERM100 won't be recognized in a correct way.

# <span id="page-21-0"></span>**4.1.2 Install Remote Control Application**

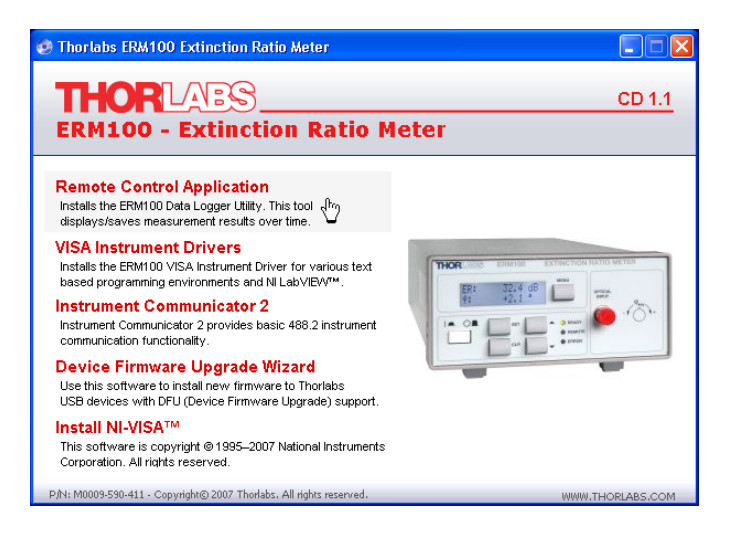

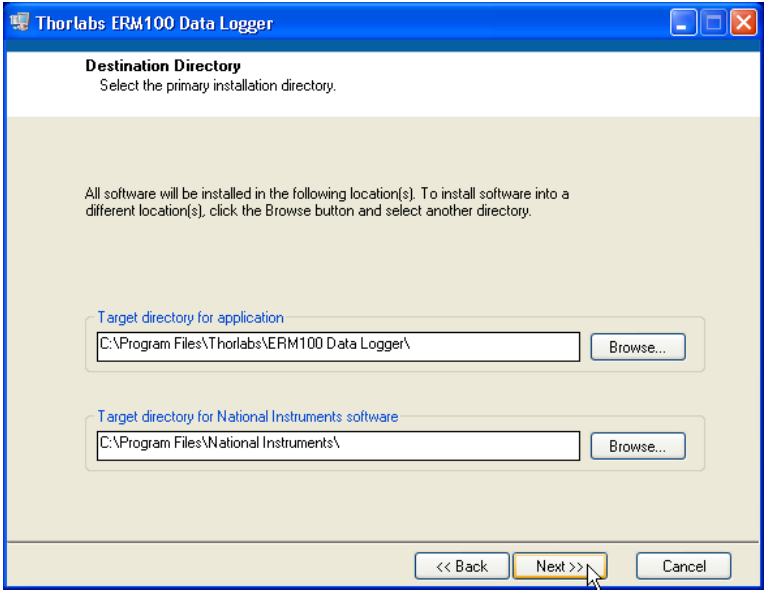

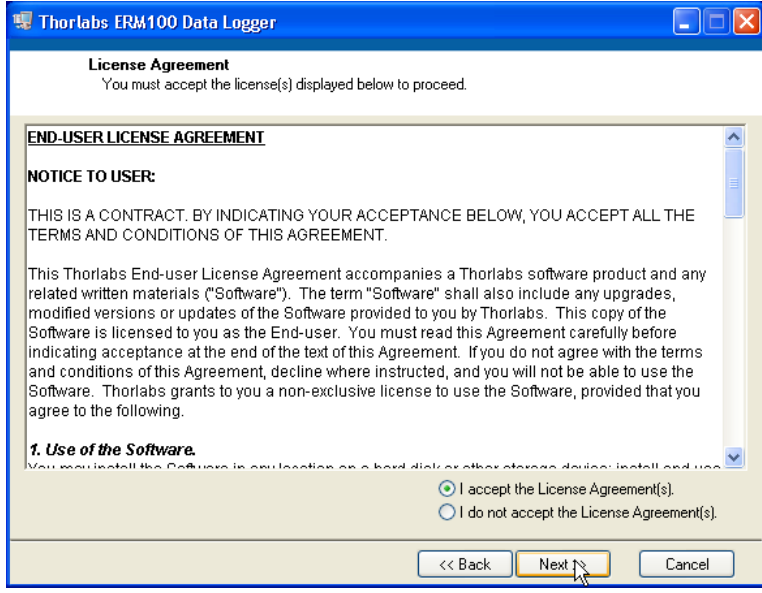

Click "I accept..." if you do so, then click "Next >>":

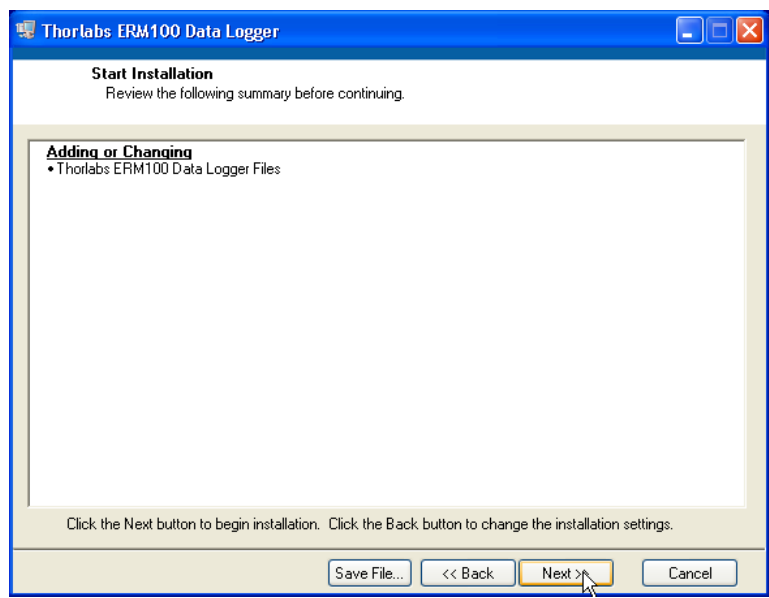

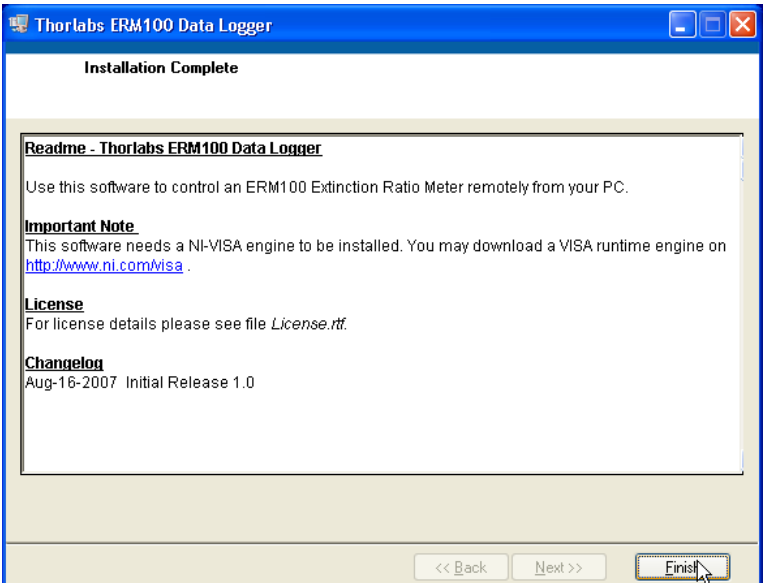

Click "Finish" to complete the installation.

# **Note**

If the computer has not been restarted after NI VISA installation, please reboot now.

### <span id="page-23-0"></span>**4.1.3 Install Instrument Communicator**

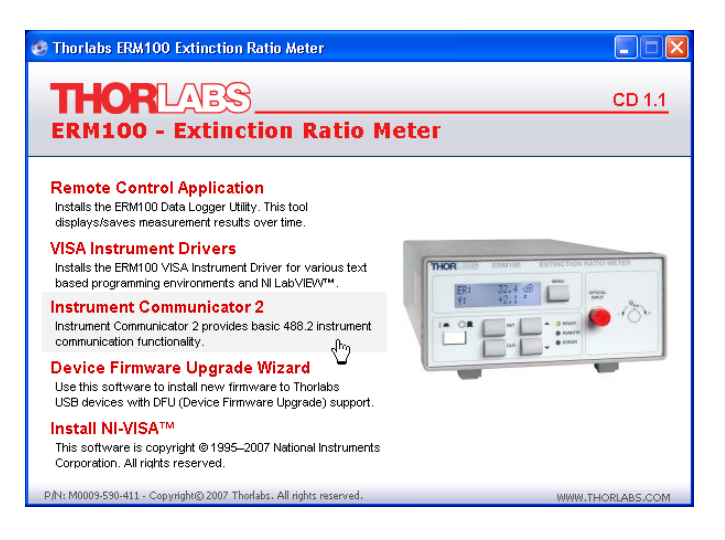

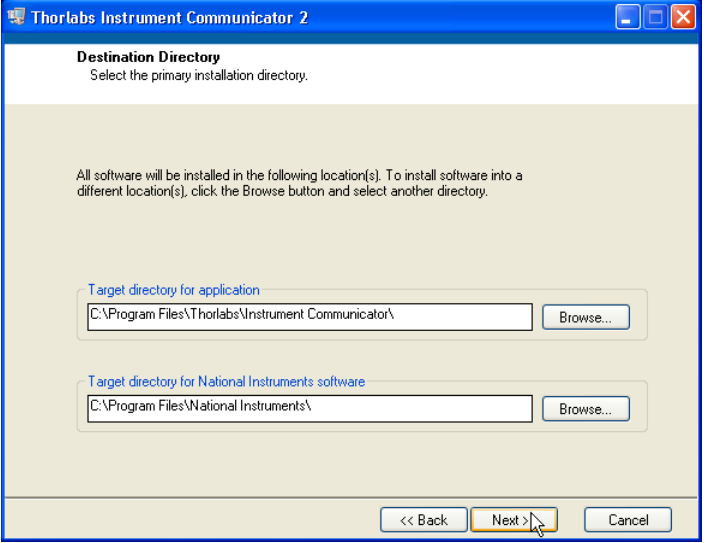

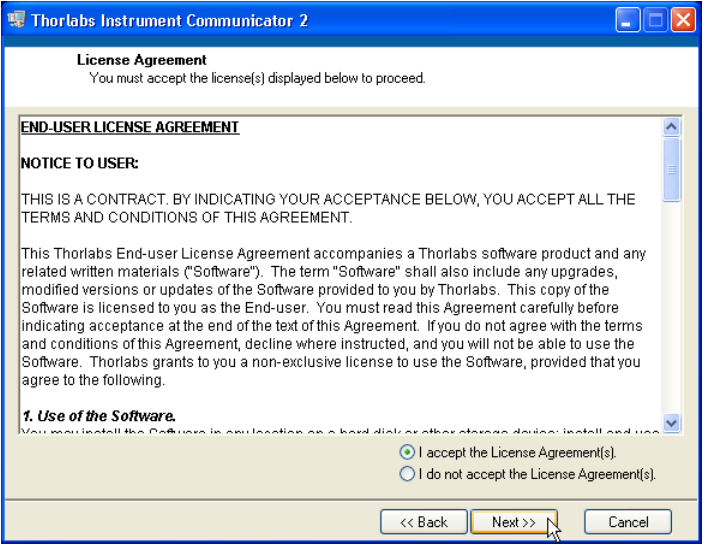

Click "I accept..." if you do so, then click "Next >>":

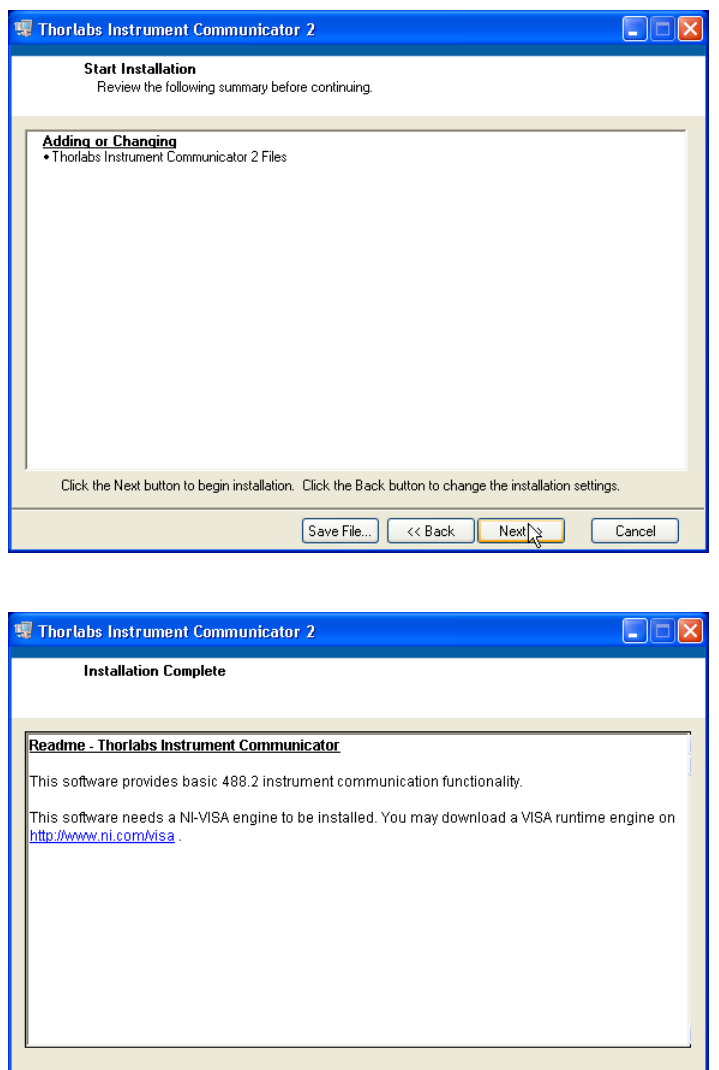

Click "Next >>" to finish the installation.

### <span id="page-24-0"></span>**4.1.4 Install Firmware Upgrade Wizard**

This wizard is an easy-to-use tool for uploading a new firmware version.

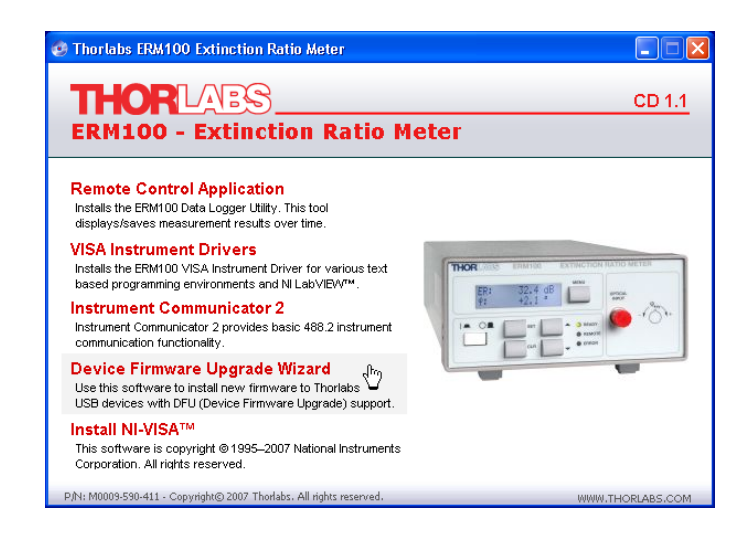

 $\sqrt{\frac{N}{N}}$ 

Cancel

 $\overline{\left\langle \mathbf{R} \right\rangle}$  ack

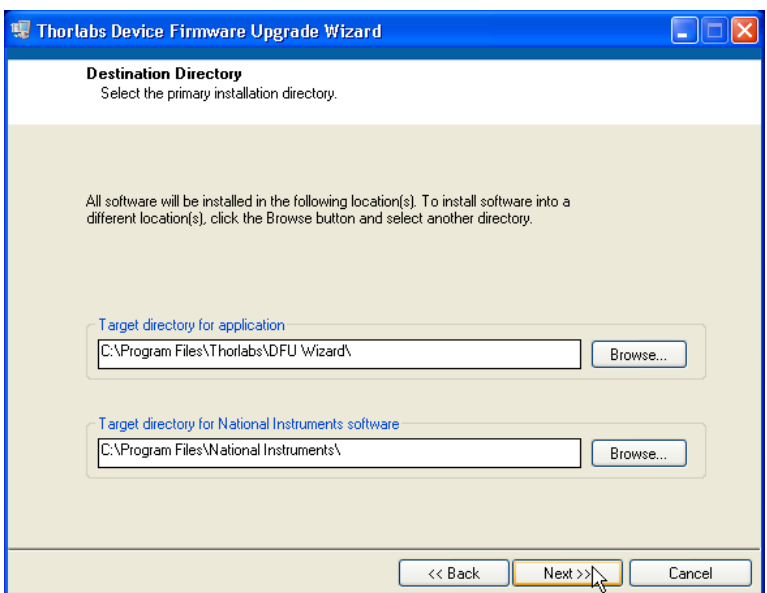

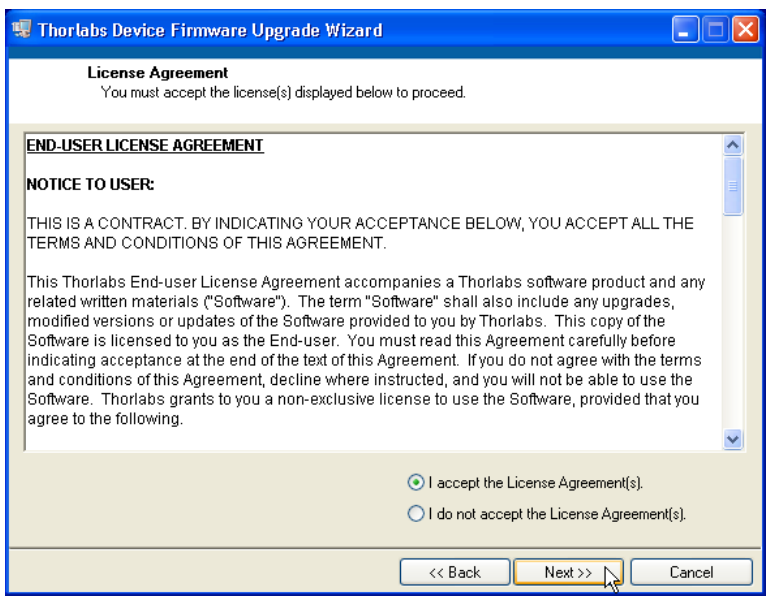

Click "I accept..." if you do so, then click "Next >>":

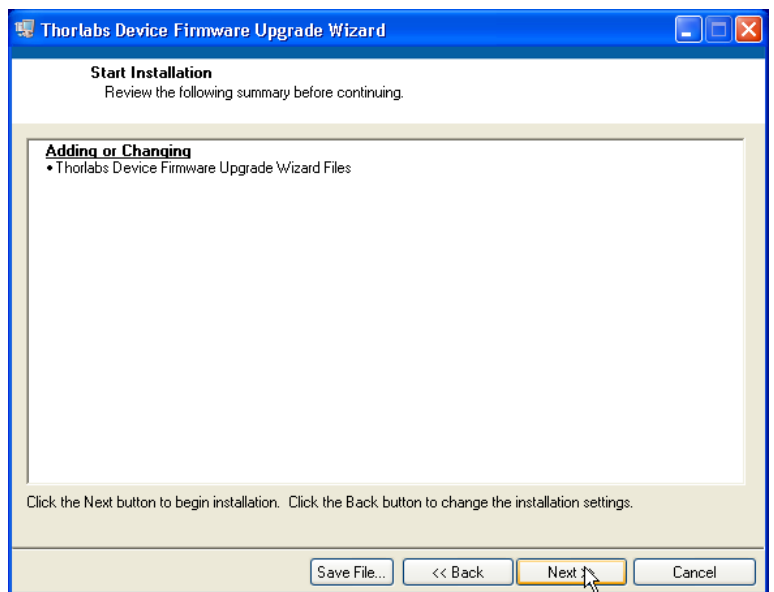

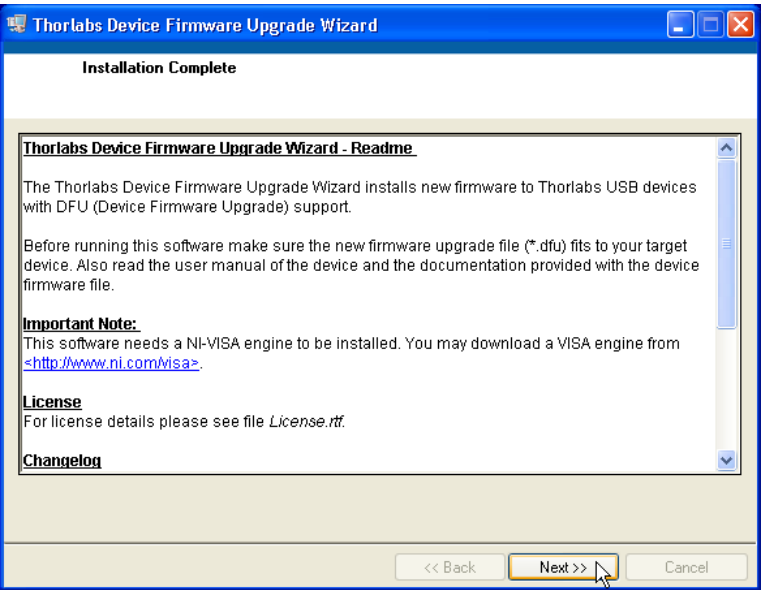

Click "Next >>" to finish the installation.

### <span id="page-27-0"></span>**4.1.5 Install NI Instrument Drivers**

This topic installs ERM100 instrument drivers for different programming interfaces. For details, please see section [Write Your Own Application](#page-33-0).

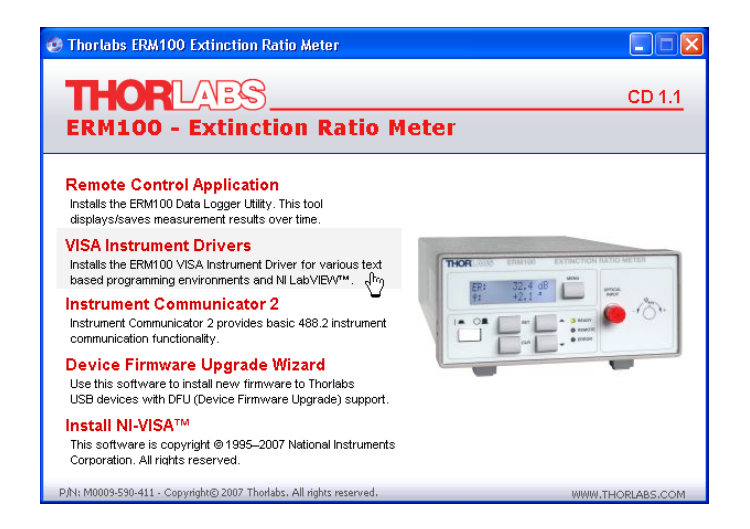

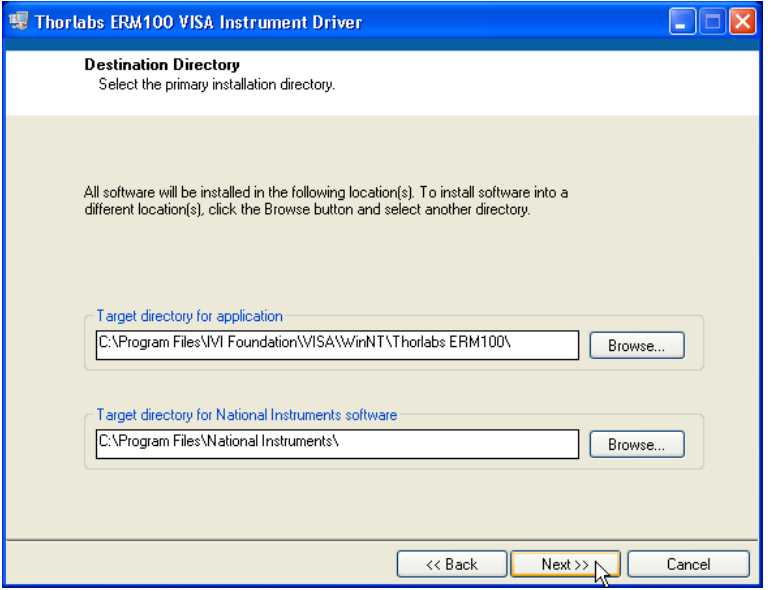

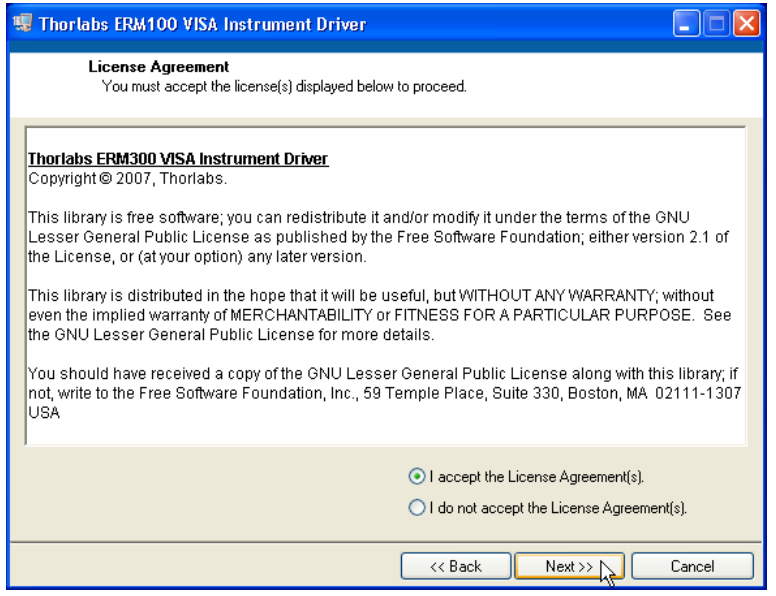

Click "I accept..." if you do so, then click "Next >>":

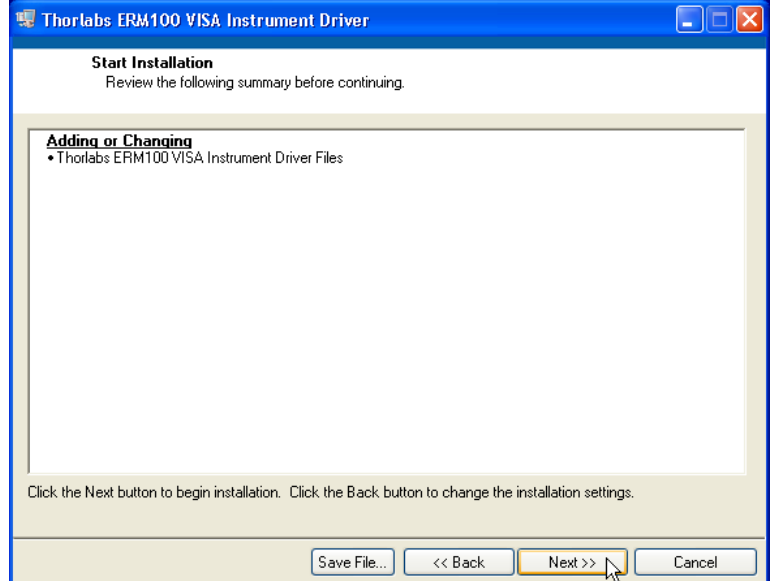

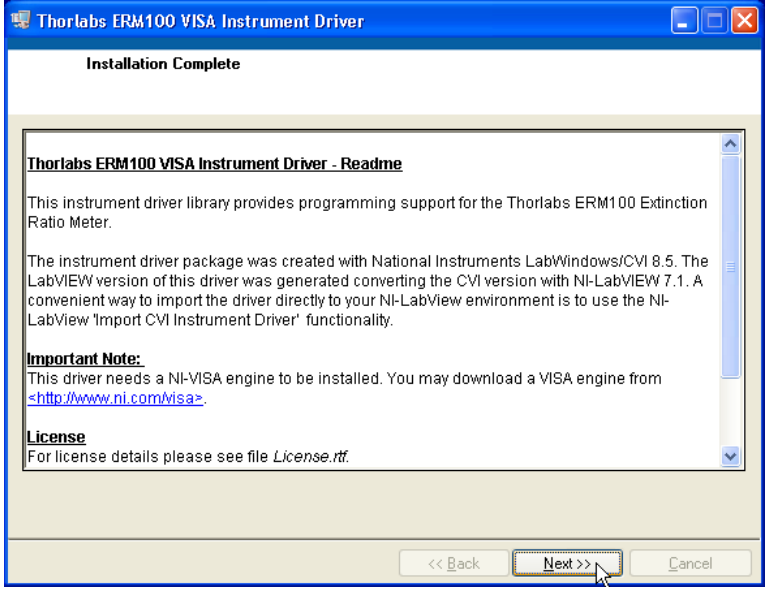

Click "Next >>" to finish the installation.

# <span id="page-28-0"></span>**4.2 Connect the ERM100**

### **Note**

Please make sure, you have installed a NI VISA runtime on your computer prior to connect the ERM100 first time.

- Switch on the ERM100
- · Connect the ERM100 to the PC using the provided USB 2.0 cable (A to B).

The Found New Hardware Wizard comes up. It will recognize the ERM100 twice - as a USBTMC (USB Test and Measurement Class) and as a DFU (Device Firmware Upload) capable device.

Below are the screen shots in case of a Windows® XP operating system.

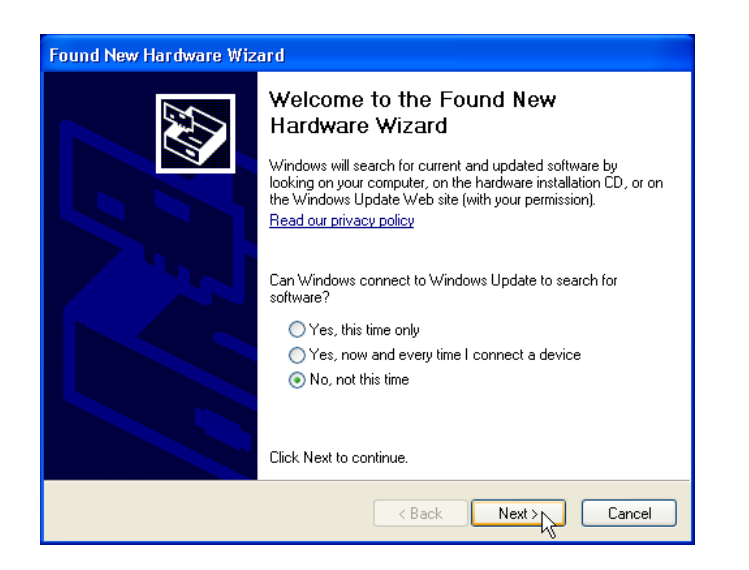

Check the box "No, not this time", then "Next >>" to continue

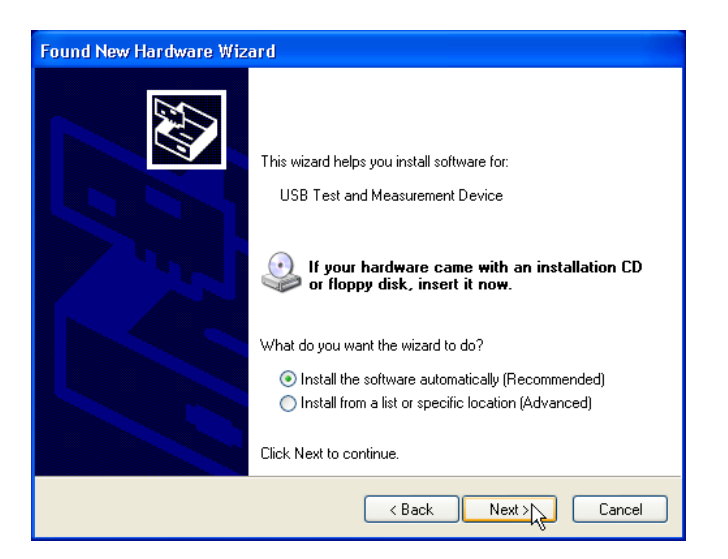

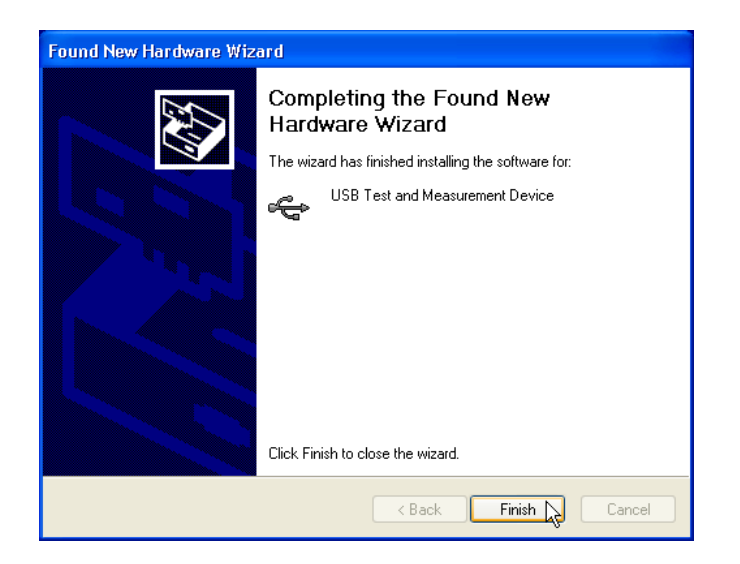

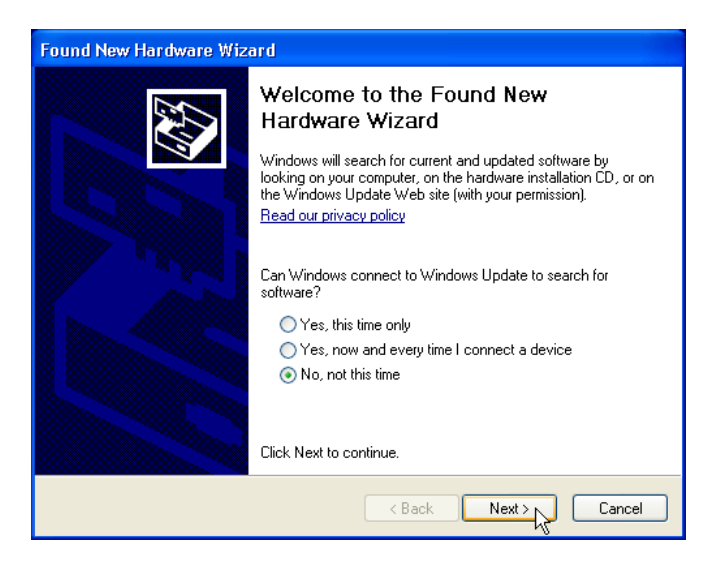

Check the box "No, not this time", then "Next >>" to continue

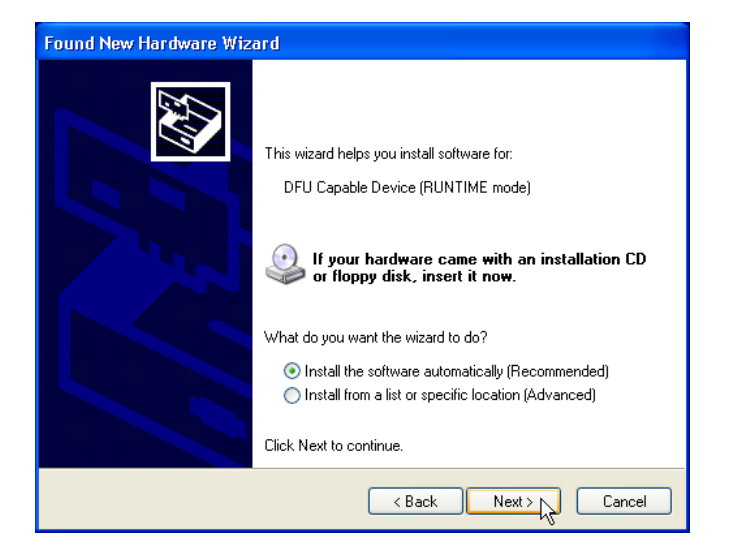

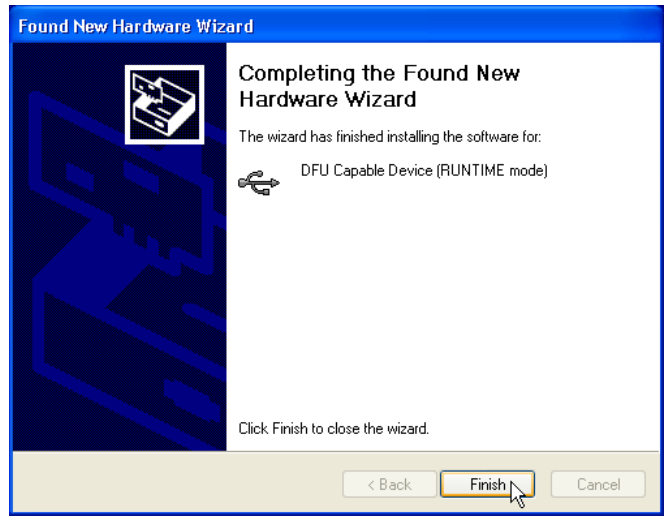

Under Windows® 7 operating system, the device recognition and driver install is more simple after connect, a single screen appears during driver installation, after completion it states:

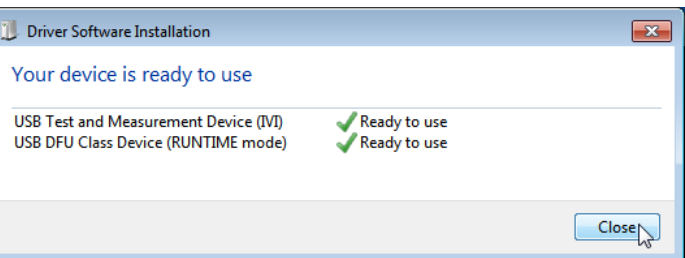

The ERM100 drivers are installed now and your device is ready to be remotely operated.

# <span id="page-31-0"></span>**4.3 Remote Control Application**

The Remote Control Application is an easy-to-use simple data logger.

Make sure the ERM100 is connected and recognized. Start the application from the "Start" button:

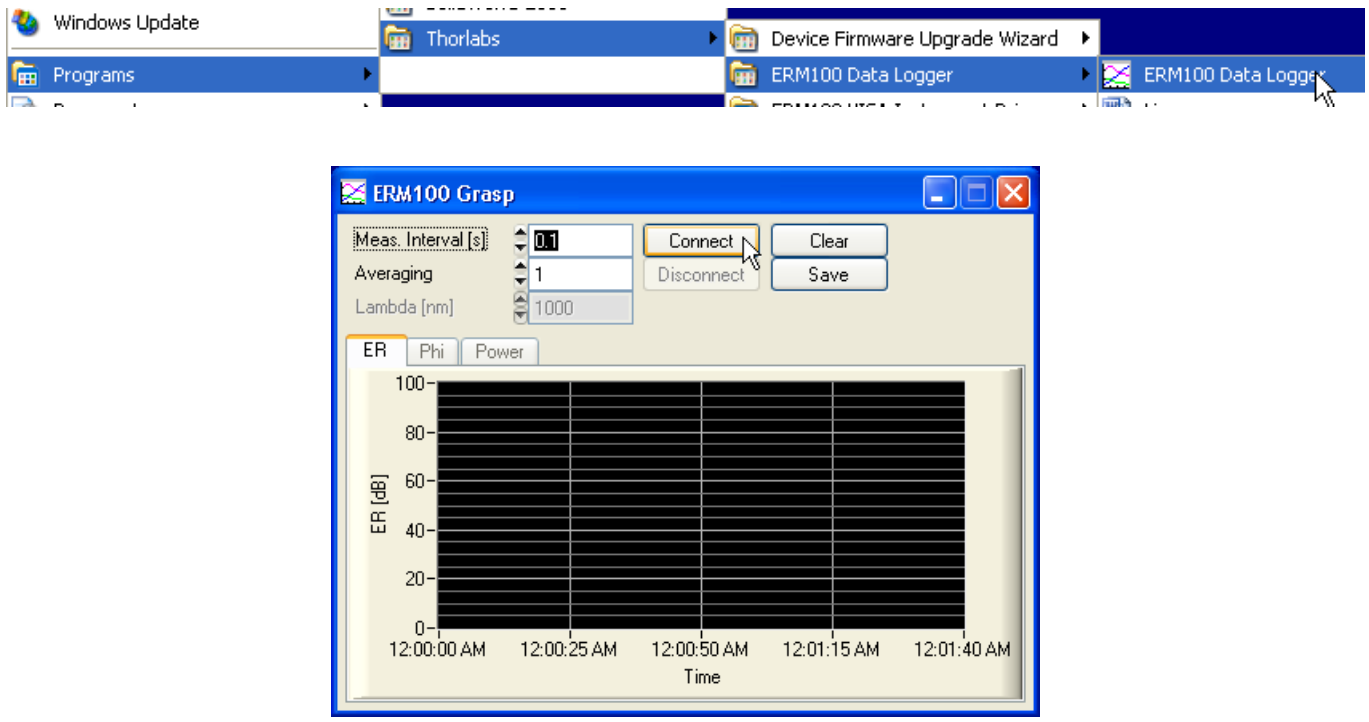

Click "Connect", a dialog screen comes up. Select the instrument and click "Select":

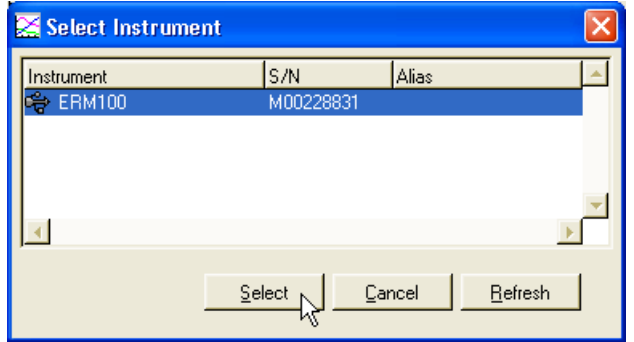

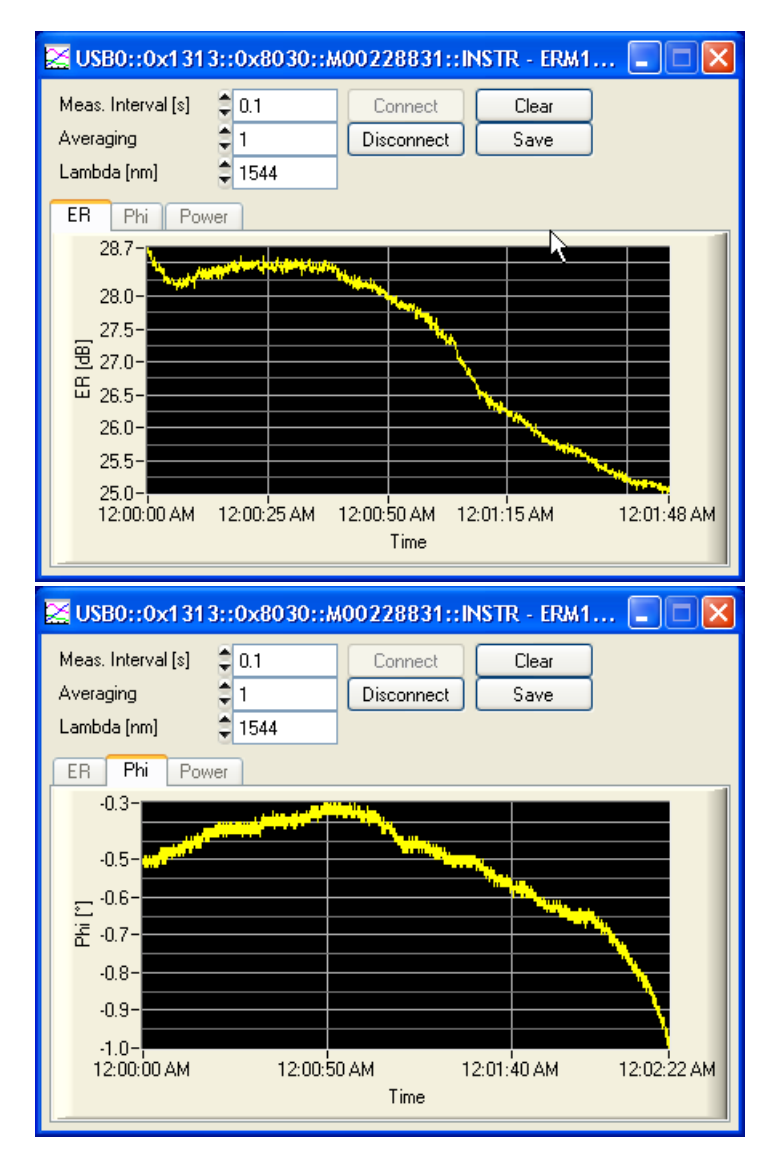

The logged data can be saved in \*.csv file format.

# <span id="page-33-0"></span>**4.4 Write Your Own Application**

After installing NI instrument drivers, all necessary tools can be found at following locations:

### **NI VISA instrument driver**

C:\Program Files\IVI Foundation\VISA\WinNT\Bin\ERM100\_Drv\_32.dll

### **Note**

This instrument driver is required for all development environments!

### **NI VISA instrument driver online help:**

C:\Program Files\IVI Foundation\VISA\WinNT\Thorlabs ERM100\manual\ERM100\_Drv.hlp C:\Program Files\IVI Foundation\VISA\WinNT\Thorlabs ERM100\manual\ERM100\_Drv.txt C:\Program Files\IVI Foundation\VISA\WinNT\Thorlabs ERM100\manual\ERM100\_Drv\_VB.txt

### **Matlab / LabVIEW programming**

Function Panel C:\Program Files\IVI Foundation\VISA\WinNT\Thorlabs ERM100\ERM100\_Drv.fp Driver C:\Program Files\IVI Foundation\VISA\WinNT\Bin\ERM100\_Drv\_32.dll

### **LabVIEW container file**

C:\Program Files\National Instruments\LabVIEW\instr.lib\ERM100\_Drv\ERM100\_Drv.llb

### **C++**

Header file C:\Program Files\IVI Foundation\VISA\WinNT\include\ERM100\_Drv.h

Static library

C:\Program Files\IVI Foundation\VISA\WinNT\lib\msc\ERM100\_Drv.lib

# <span id="page-34-0"></span>**5 Maintenance and Service**

Protect the ERM100 from adverse weather conditions. The ERM100 is not water resistant.

### **Attention**

### **To avoid damage to the instrument, do not expose it to spray, liquids or solvents!**

The unit does not need a regular maintenance by the user. It does not contain any modules and/or components that could be repaired by the user himself. If a malfunction occurs, please contact Thorlabs for return instructions.

Do not remove covers!

In order to ensure the specified measurement accuracy, the recommended factory recalibration interval is 12 months.

# <span id="page-34-1"></span>**5.1 Firmware Upgrade**

Prior to start the firmware upgrade, please download the new version from our website, unzip it and save it to a convenient to remember location on your PC.

Firmware upgrades can be done by the user via the USB interface. Therefore [install the DFU](#page-24-0) [\(device firmware upgrade\) wizard](#page-24-0) from the distribution CD.

Connect the ERM100 to a USB port of your PC, switch it on and launch the DFU wizard from the Start button:

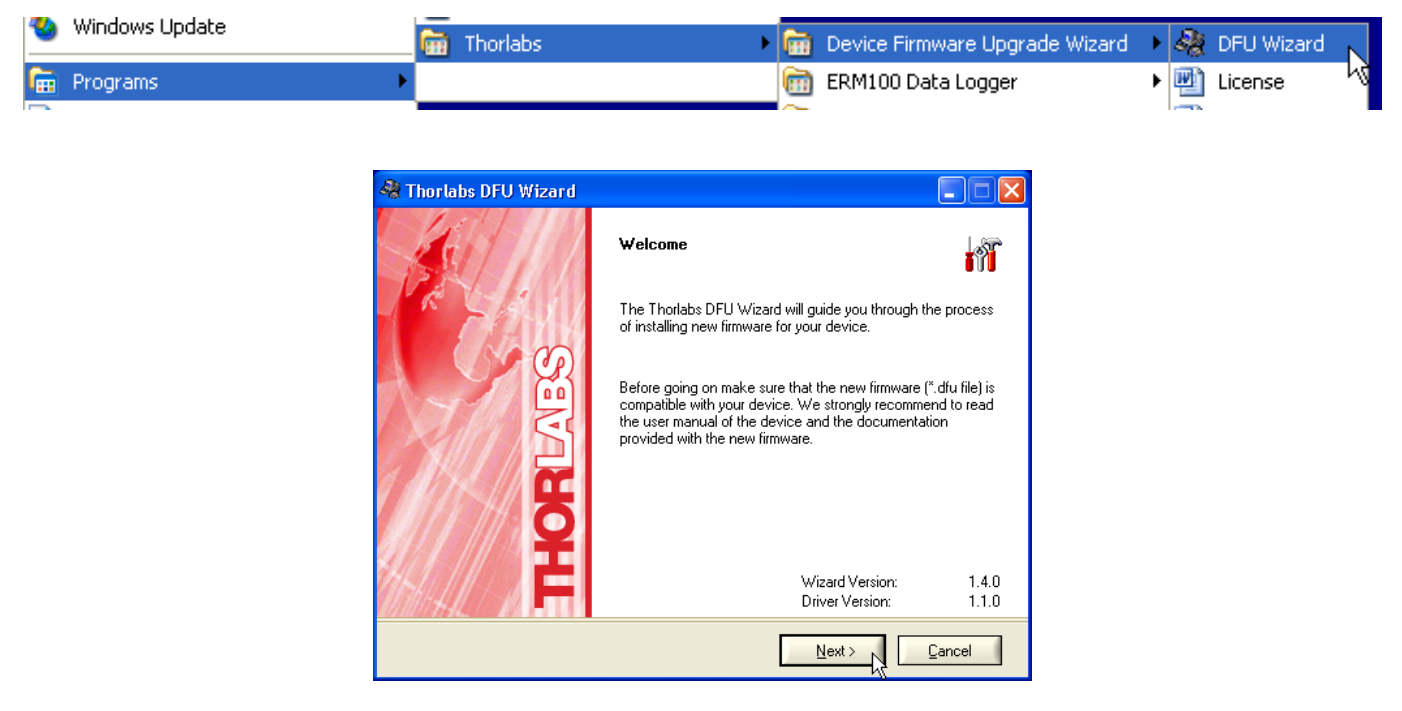

Click "Next >" to continue:

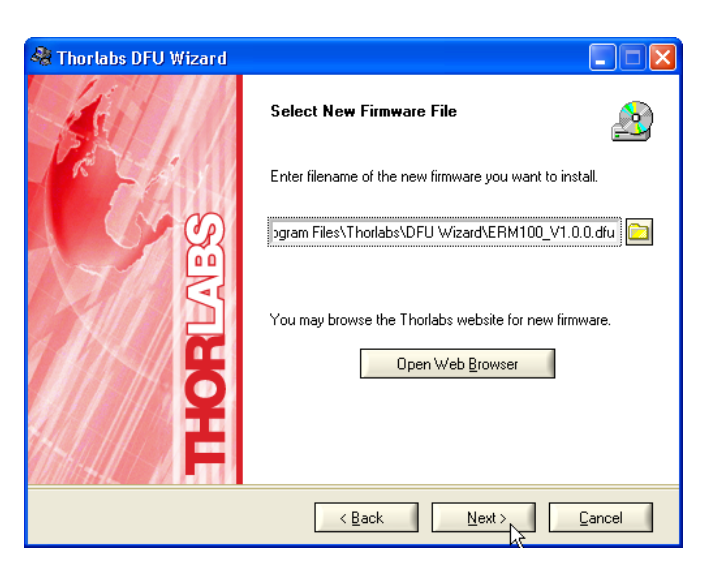

Select the ERM100 firmware file, click "Next >":

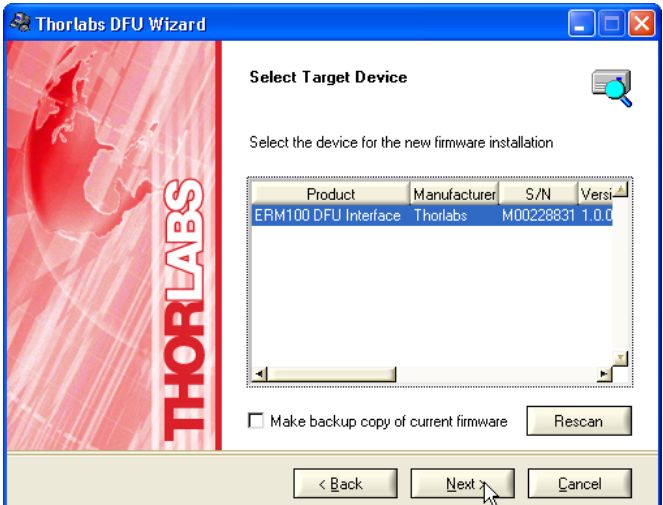

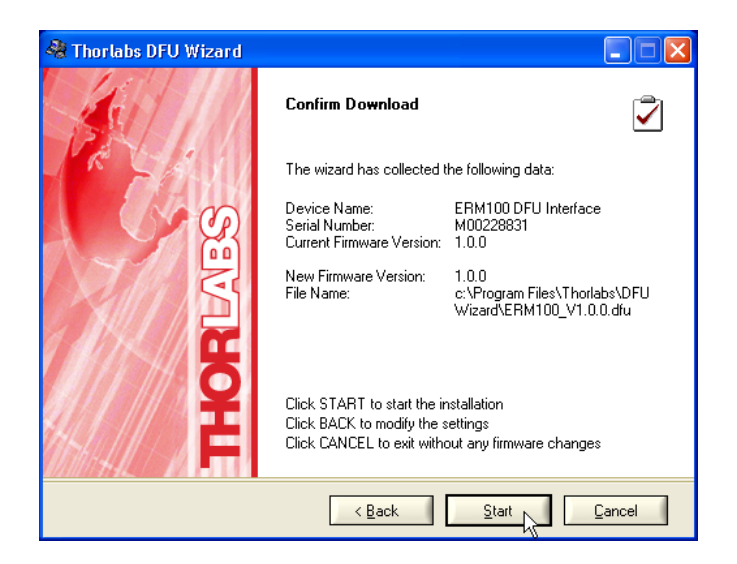

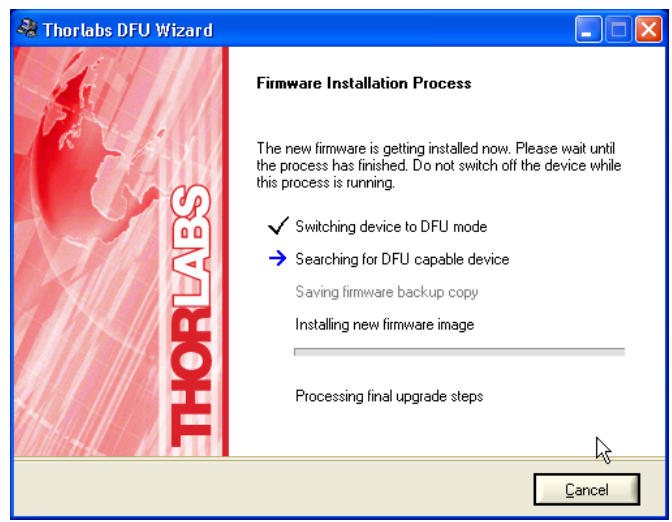

The wizard has switched the ERM100 to DFU mode, but so far no DFU device driver has been installed yet. As for this reason, the wizard cannot find a DFU device and an Error message comes up. Don't click nor to Yes nor to No!

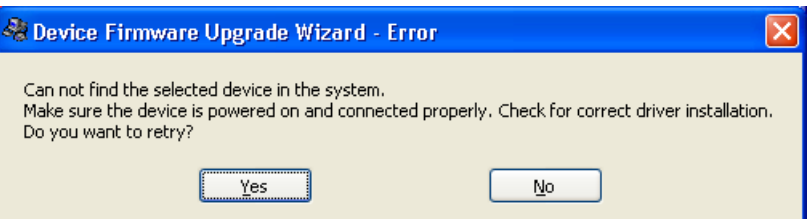

Please note, that at the same time in the background a "Found New Hardware Wizard" came up - please bring it in front and proceed as shown in the screen shots below:

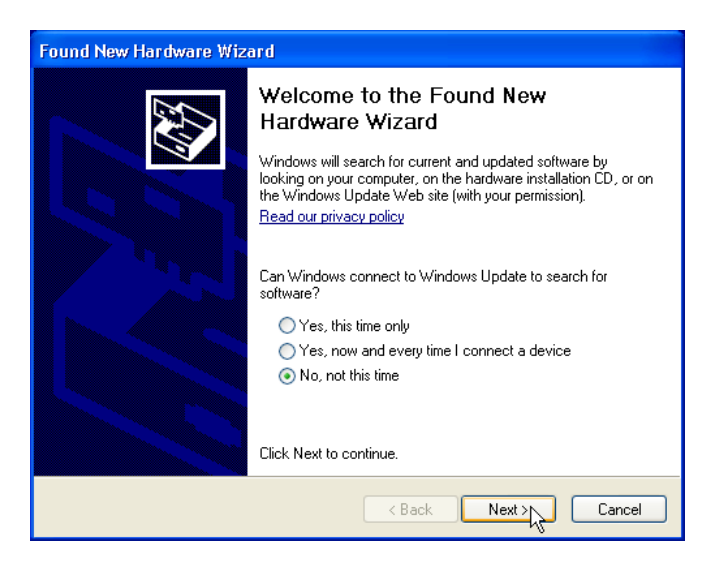

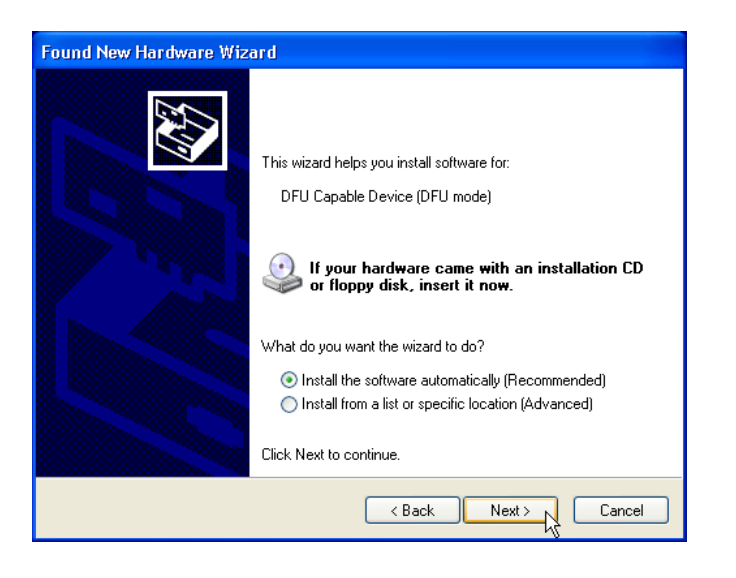

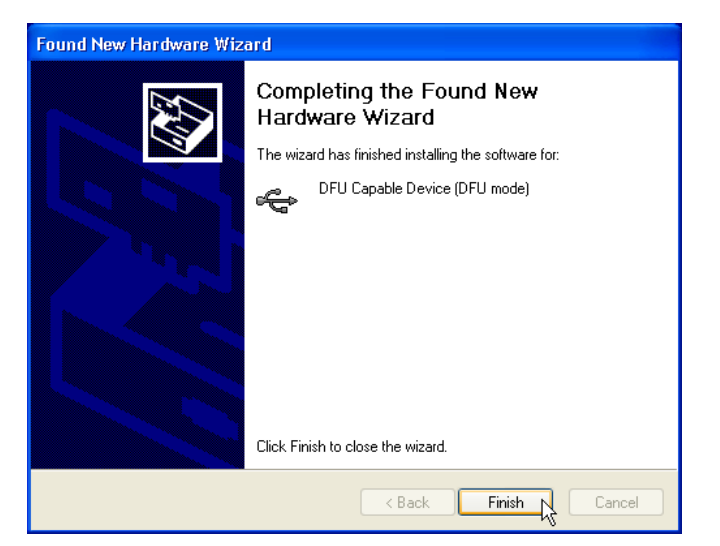

After finishing the DFU driver installation, the above screen closes this way getting you back to Error screen - now click "Yes" to continue.

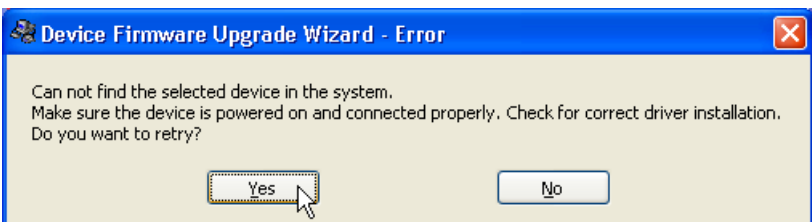

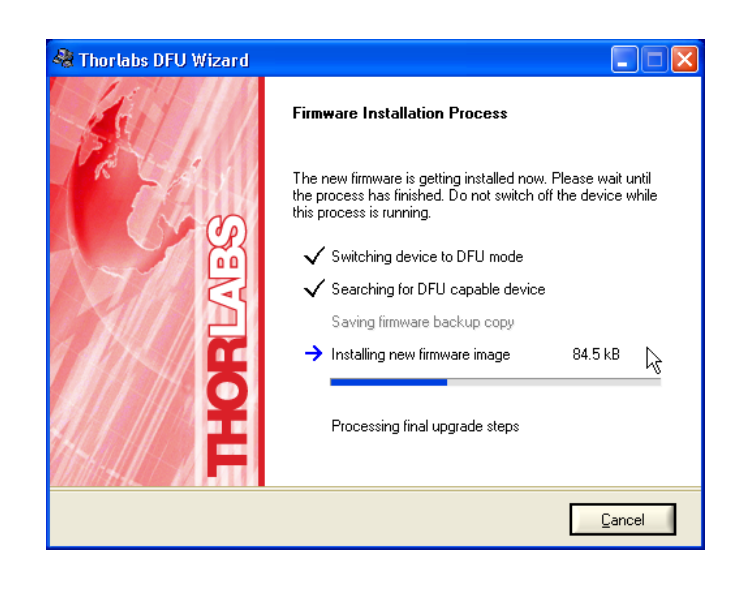

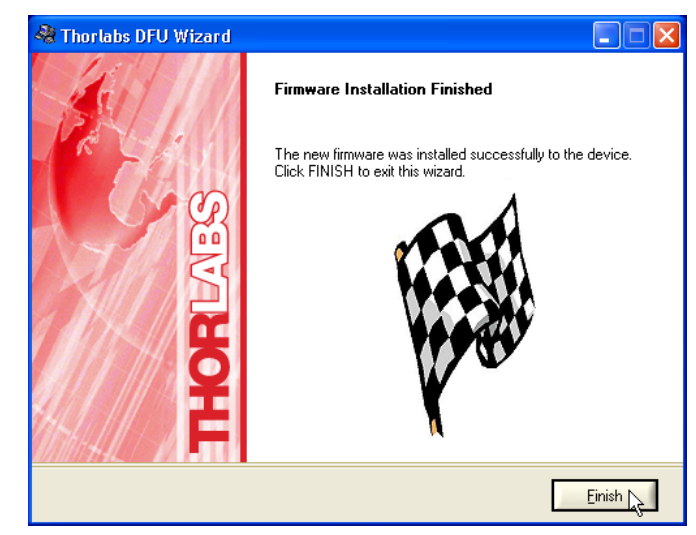

Firmware update was carried out successfully.

# <span id="page-38-0"></span>**5.2 Version Information**

The software version can be found on the [CD start screen.](#page-17-2) The ERM100 menu provides the information on

- · [serial number](#page-11-0)
- · [firmware version](#page-11-1)
- · [bootloader version](#page-12-0)

from the display. Prior to contact Thorlabs, please retrieve this information and keep it ready.

# <span id="page-38-1"></span>**5.3 Troubleshooting**

In case that your ERM100 shows malfunction please check the following items:

Unit does not work at all (no display at the front):

### Ø **ERM100 connected properly to the mains?**

• Check the mains cable.

### Ø **ERM100 turned on?**

- · Turn on your ERM100 with the mains-switch.
- Ø **Check the fuses at the rear panel.**
	- If blown replace the fuses by the correct type, please refer to section [Replacing](#page-39-0) [Mains Fuses](#page-39-0).

### Display shows 'INPUT ERROR: Input power low'

### Ø **Is a fiber connected to the optical input of the ERM100?**

- · Connect the fiber to the optical input of the ERM100.
- · Check if the optical connection from the light source to the optical input of the ERM100.
- Ø **Is the light source (laser diode, SLED, ASE) switched on?**
	- Check Switch the light source on.

### Display shows 'System ERROR: Motor speed low'

### Ø **The motor speed is low for more than 10 seconds.**

· The motor is defective. Please contact Thorlabs.

If you don't find the error source by means of the trouble shooting list please first contact Thorlabs prior to return the ERM100 for checkup and repair.

# <span id="page-39-0"></span>**5.4 Replacing Mains Fuses**

The ERM100 optical power meter operates at a line voltage range of 90 V … 264 V.

The two power input fuses are externally accessible. If they have opened due to line distortions or other causes, they can be replaced from the rear without opening the unit.

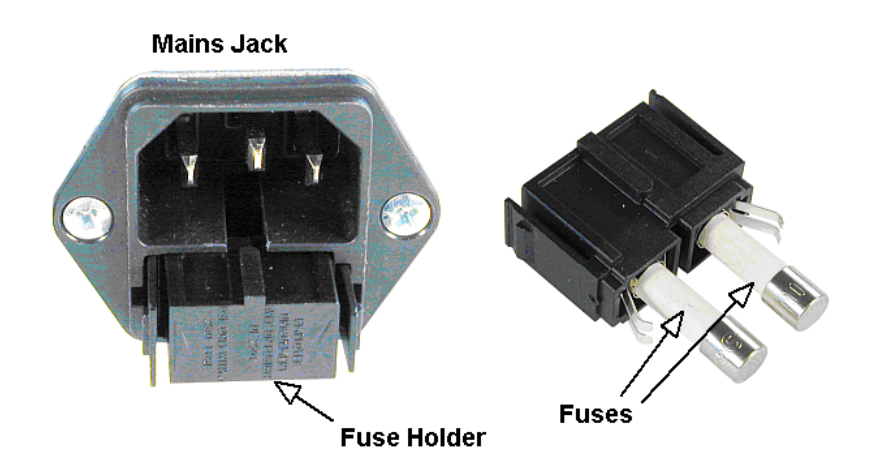

1. Turn off the ERM100 and disconnect the mains cable.

- 2. The fuse holder (see Figure 24) is located below the 3-pole power connector of the mains jack. Release the fuse holder by pressing its plastic retainers with the aid of a small screwdriver. The retainers are located on the right and left side of the holder and must be pressed towards the center.
- 3. Replace the defective or wrong fuses and press in the fuse holder until locked on both sides.

### **Fuse type**

T0.8A 250V (800 mA, time-lag, 250V)

### **Note**

The fuses must meet IEC specification 60127-2/III, time characteristic: time-lag (T), 250V AC, size 5 x 20 mm.

# **ERM100**<br>**6 Appendix**<br>6.1 Technical Data **6.1 Technical Data**

<span id="page-41-0"></span>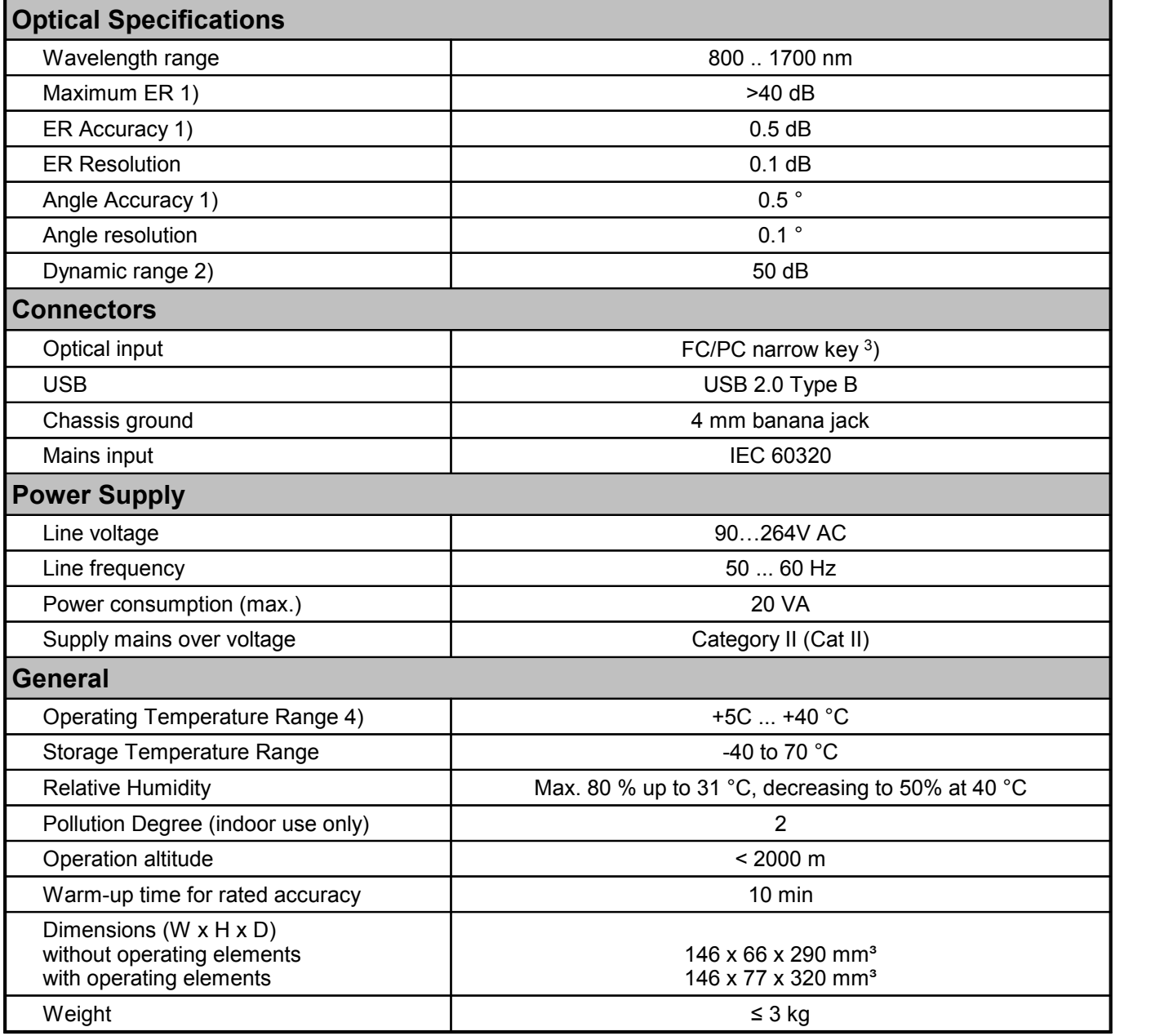

<sup>1</sup>) for input power > -30dBm<br><sup>2</sup>) Dynamic range depends on specific wavelength

<sup>3</sup>) others on request<br><sup>4</sup>) non condensing

All technical data are valid at 23  $\pm$  5°C and 45  $\pm$  15% rel. humidity (non condensing)

# <span id="page-42-0"></span>**6.2 Instrument Driver Command Reference**

### **6.2.1 Common IEEE488.2 Commands**

The device supports several IEEE488.2 common commands and queries. Additional descriptive information may be found in the IEEE488.2-1992-§10 standard.

### **Command List**

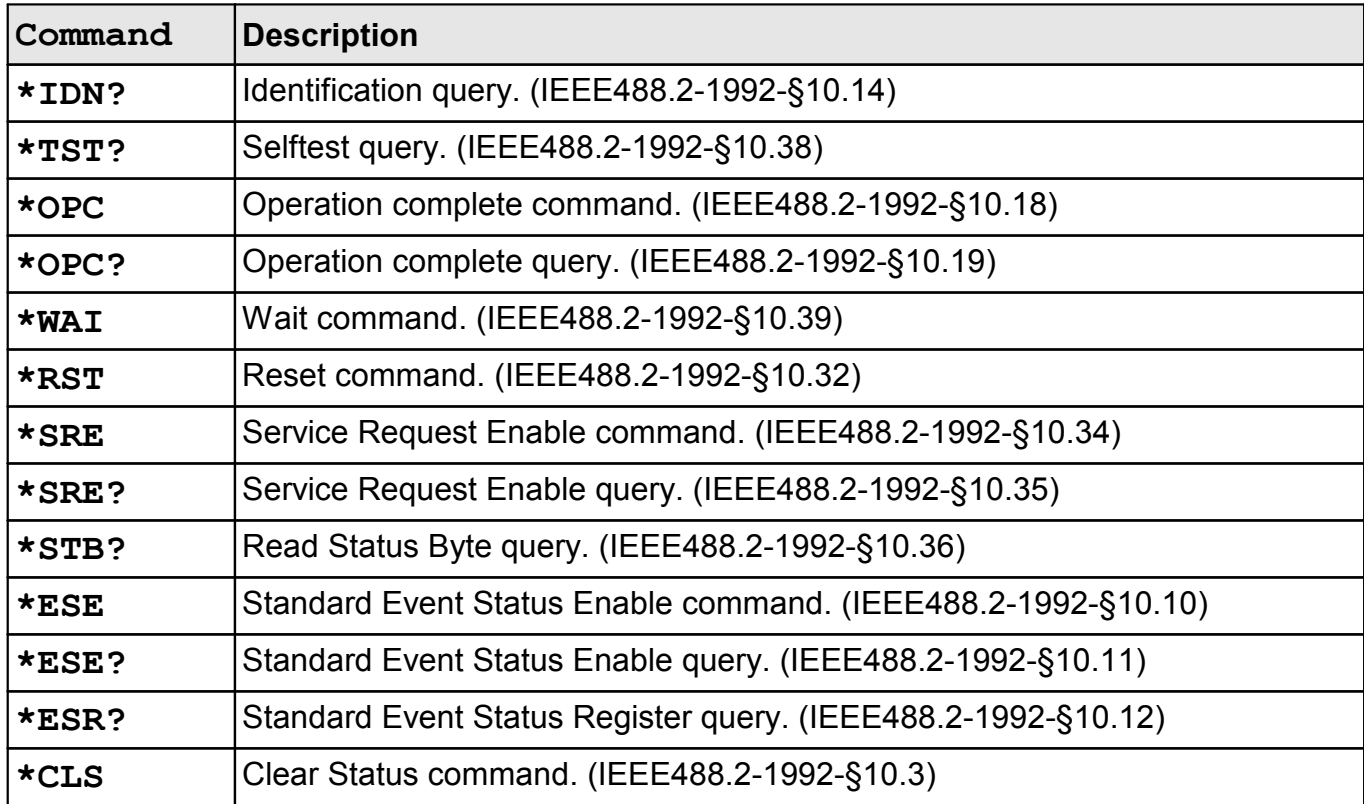

### **Descriptions**

### **Identification Query**

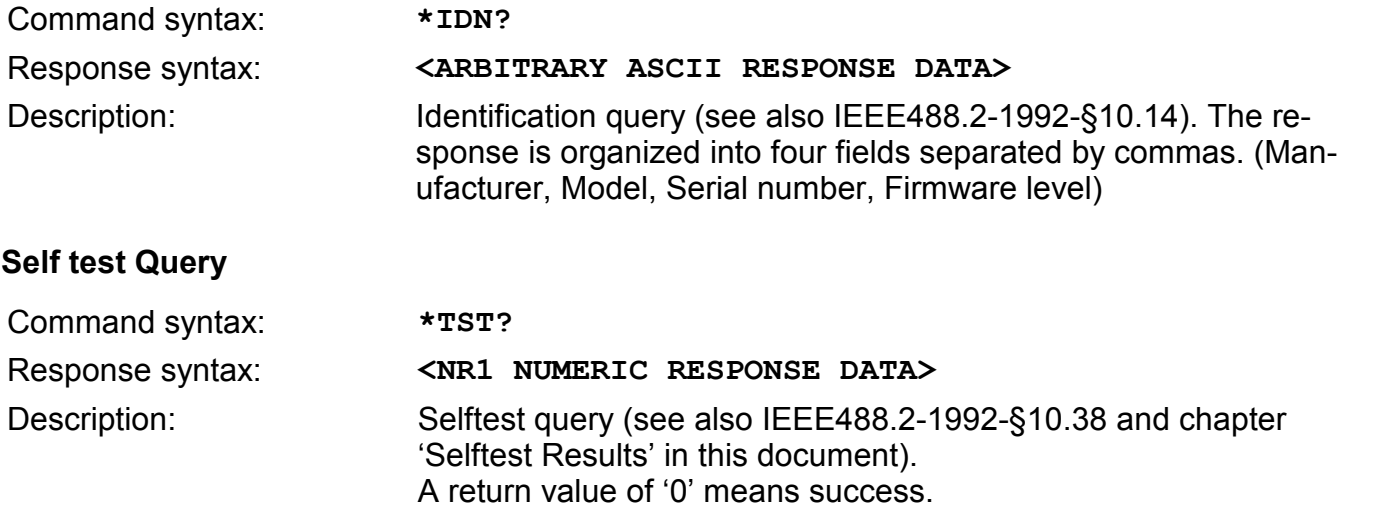

### **Operation Complete Command**

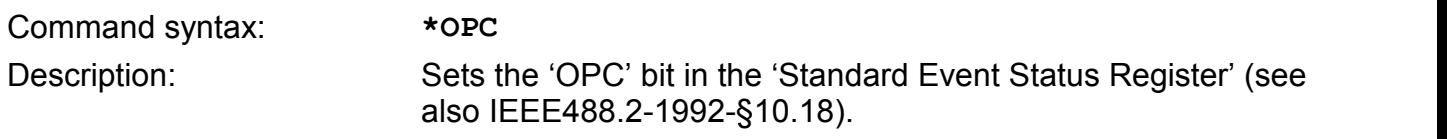

# **Operation Complete Query**

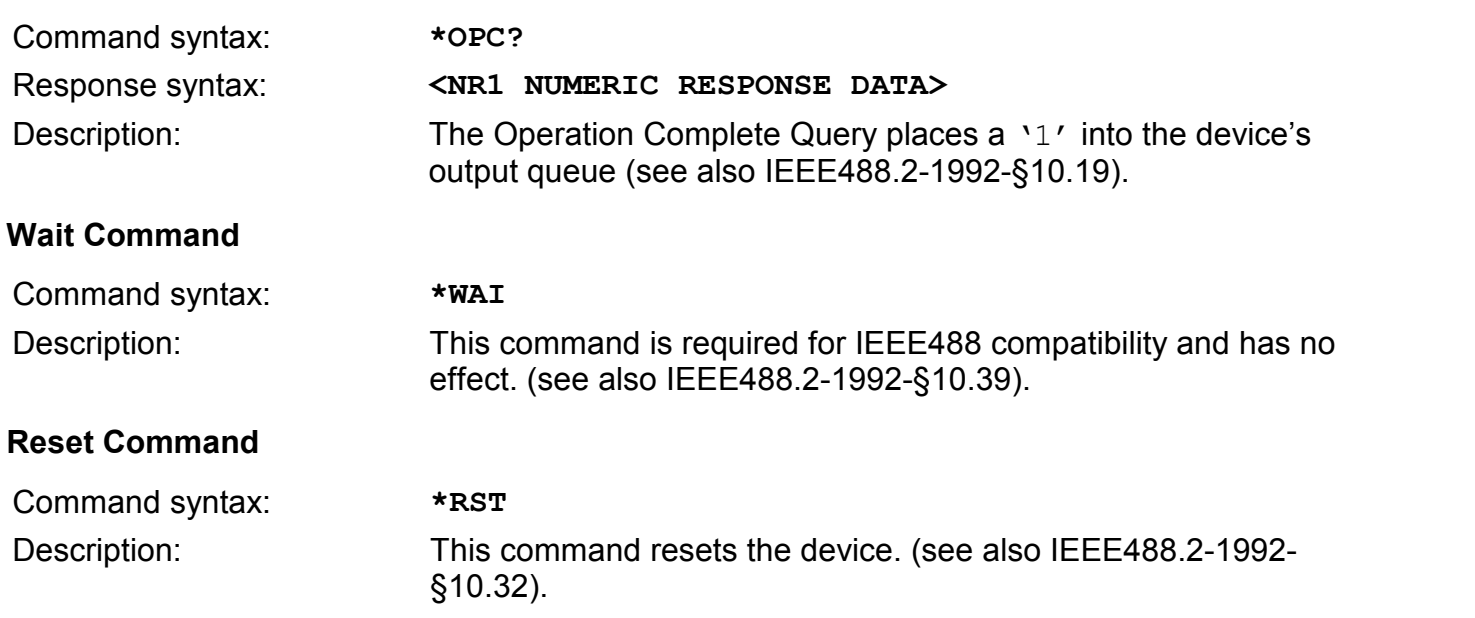

# **Service Request Enable Command**

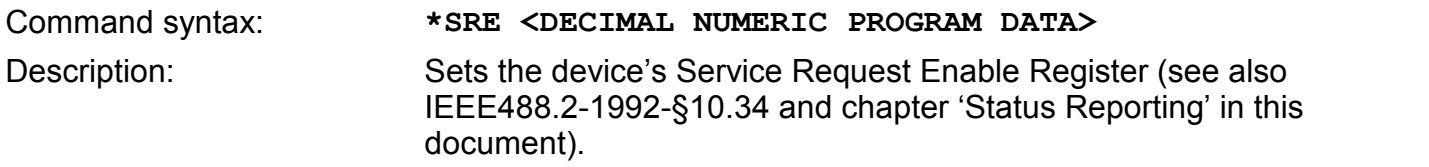

### **Service Request Enable Query**

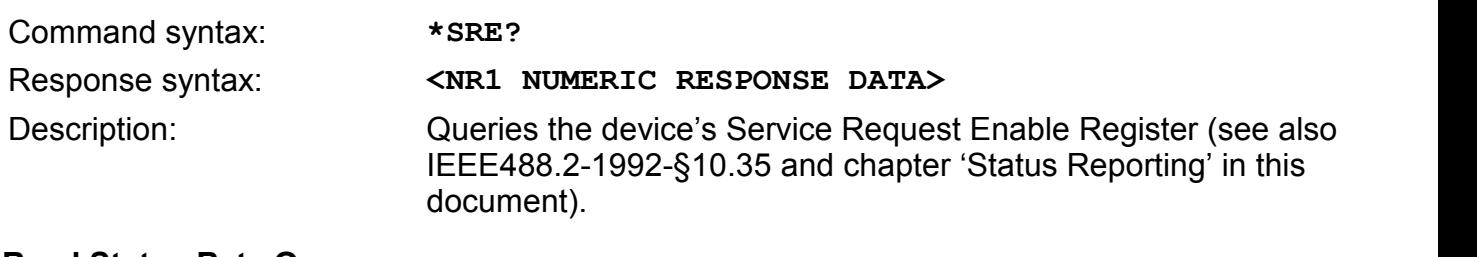

### **Read Status Byte Query**

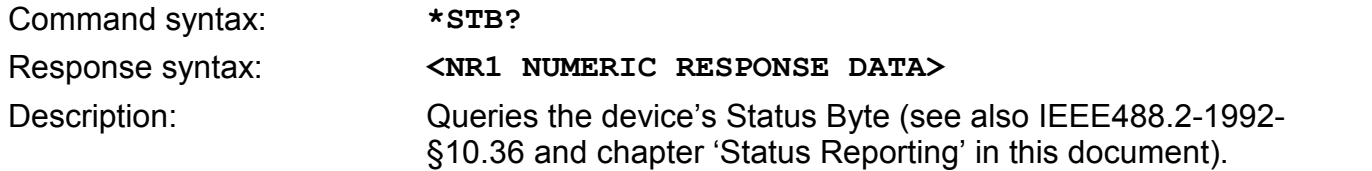

### **Standard Event Status Enable Command**

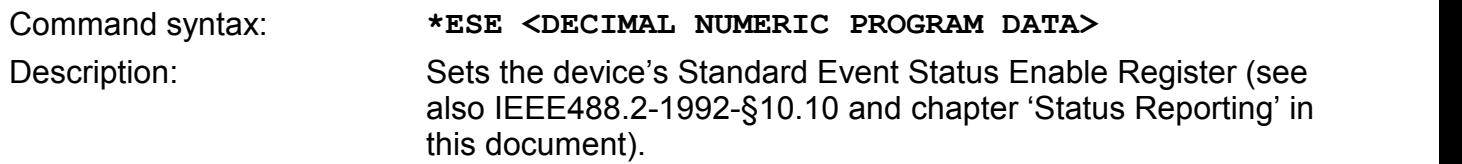

### **Standard Event Status Enable Query**

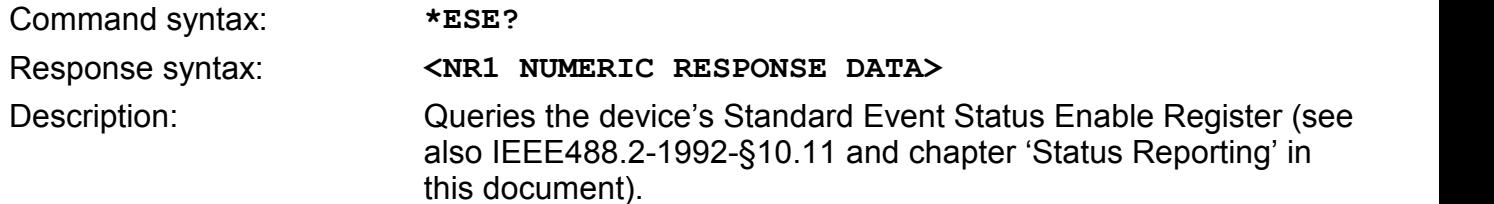

### **Standard Event Status Register Query**

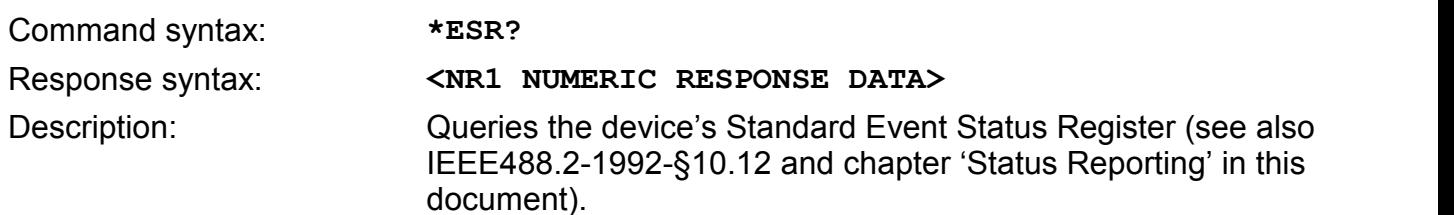

### **Clear Status Commend**

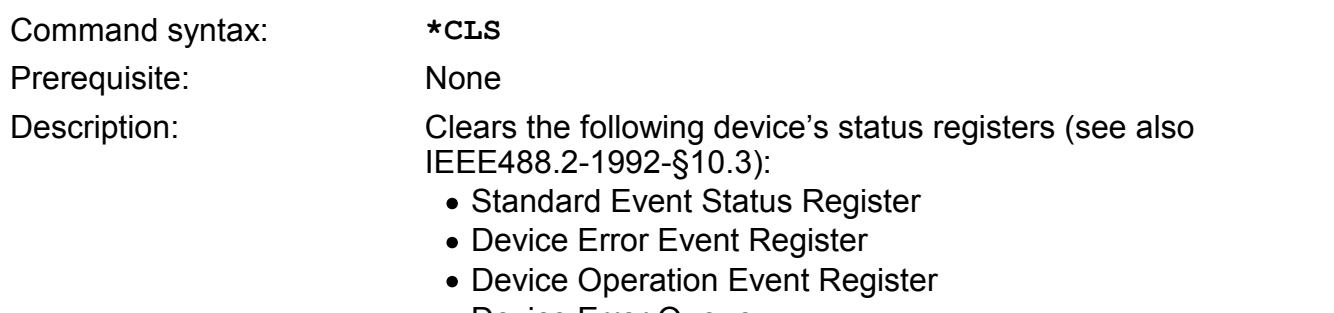

· Device Error Queue

# <span id="page-45-0"></span>**6.2.2 Measurement Commands**

### **Command List**

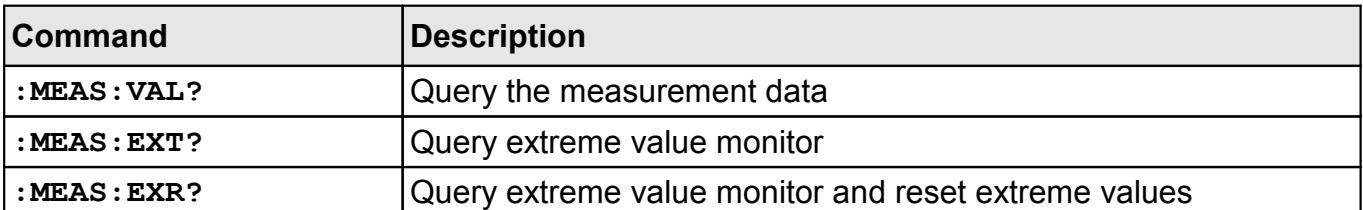

# **Description**

# **Measurement Query**

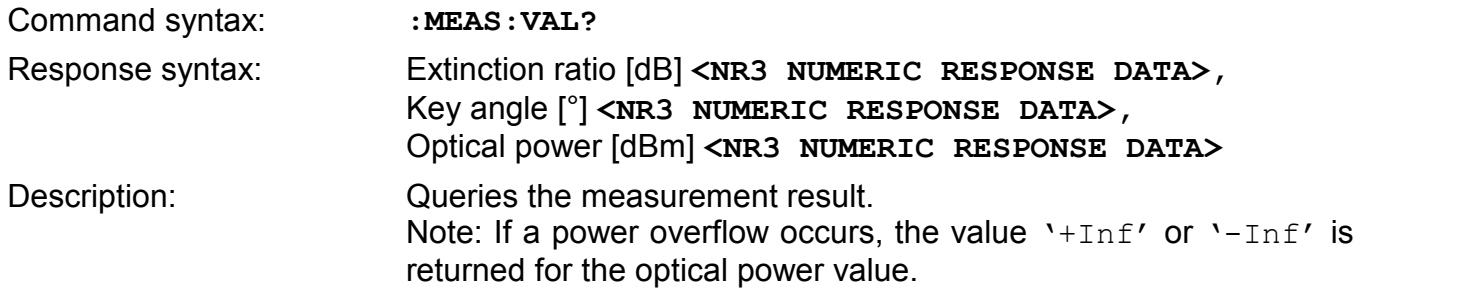

### **Extreme Value Query**

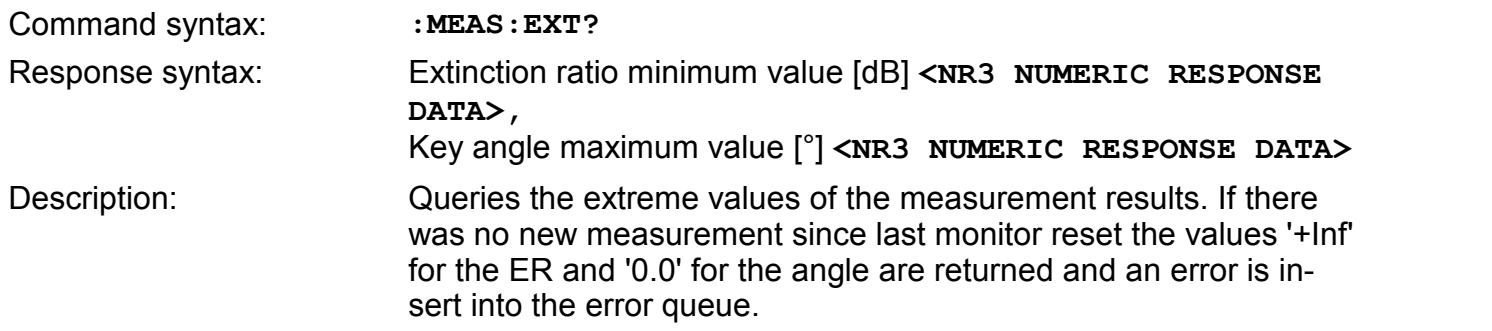

# **Extreme Value Query With Reset**

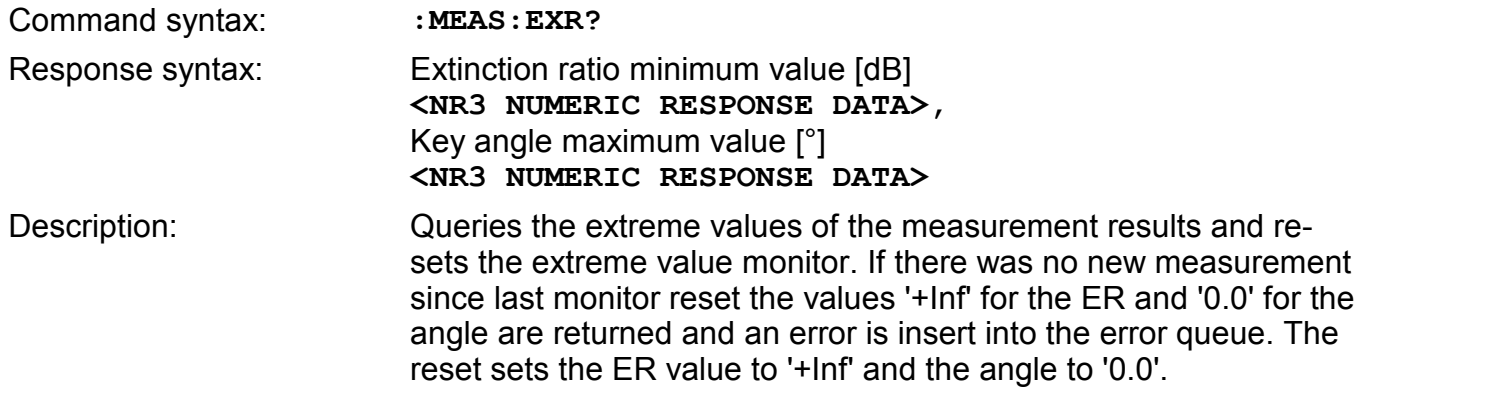

# <span id="page-46-0"></span>**6.2.3 Device Setup Commands**

### **Command List**

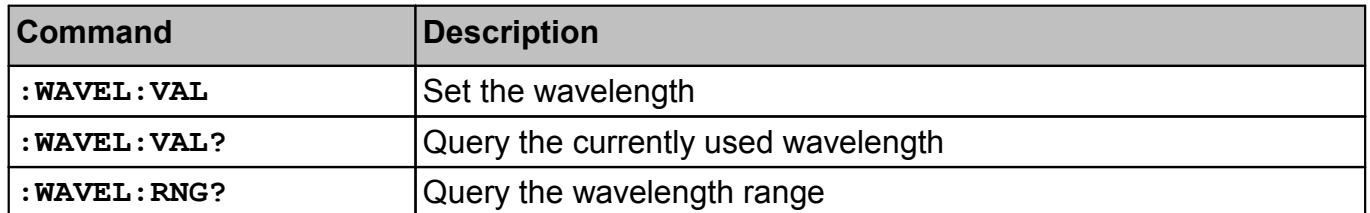

# **Description**

# **Set Wavelength**

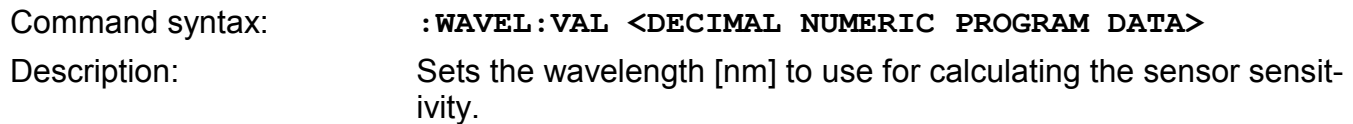

# **Query Wavelength**

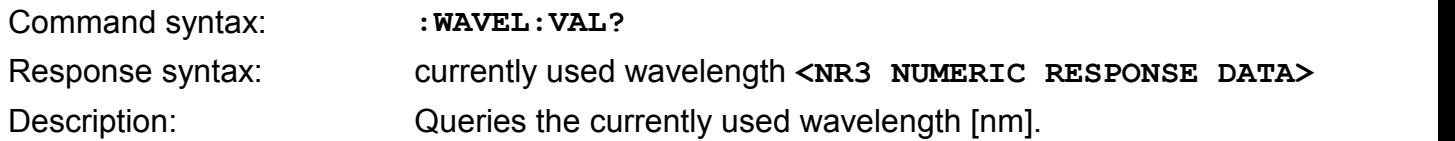

### **Query Wavelength Range**

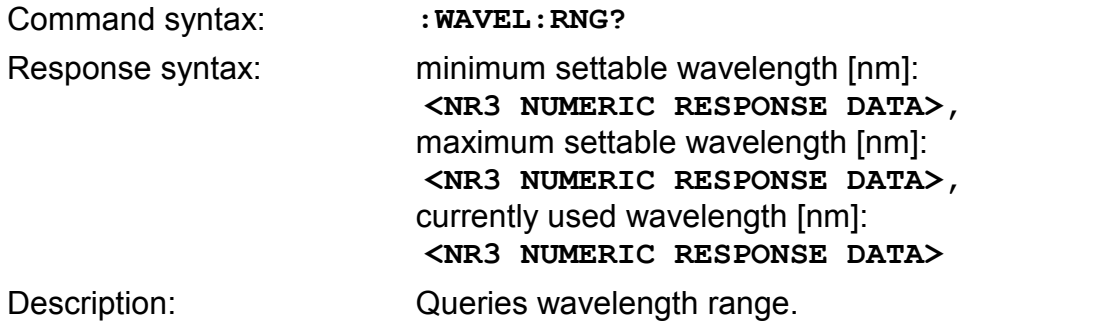

# <span id="page-47-0"></span>**6.2.4 Device Status Commands**

### **Command List**

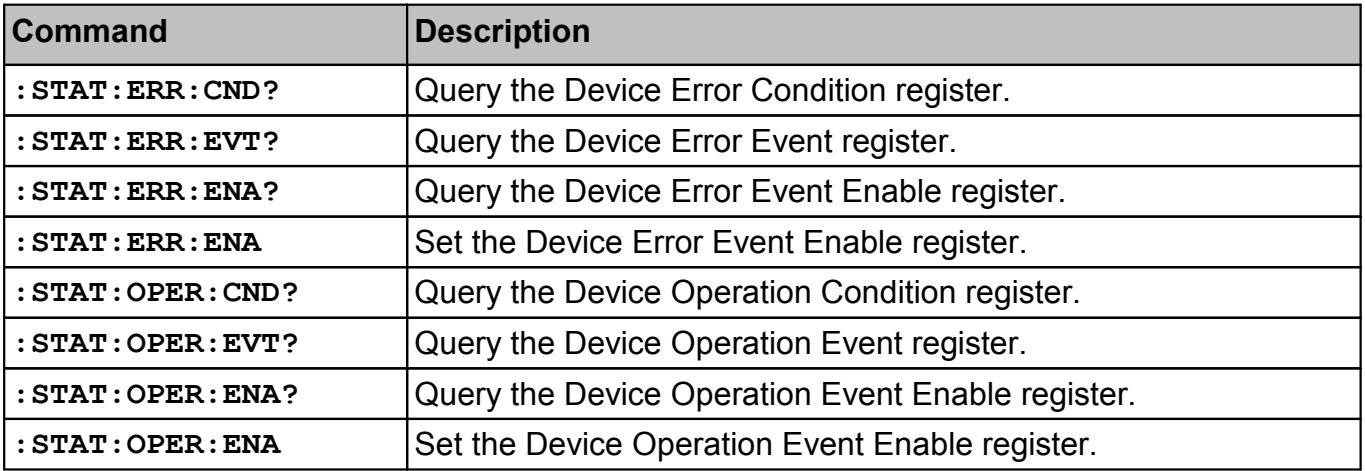

### **Description**

### **Query Device Error Condition Register**

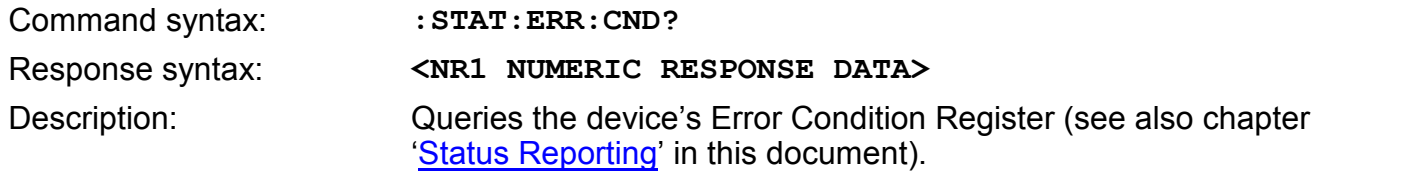

### **Query Device Error Event Register**

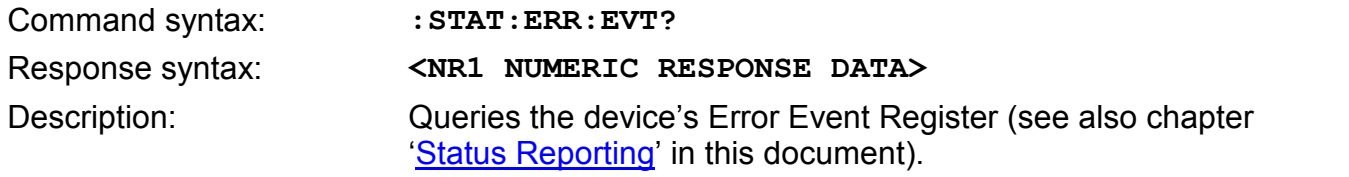

### **Set Device Error Event Enable Register**

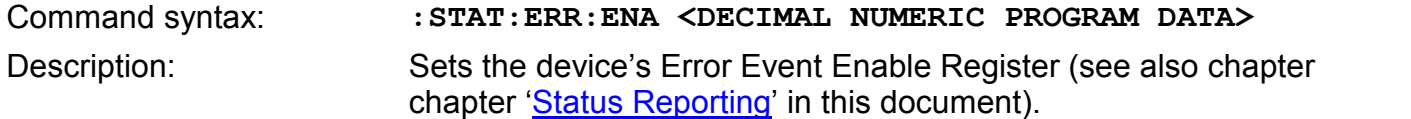

### **Query Device Error Event Enable Register**

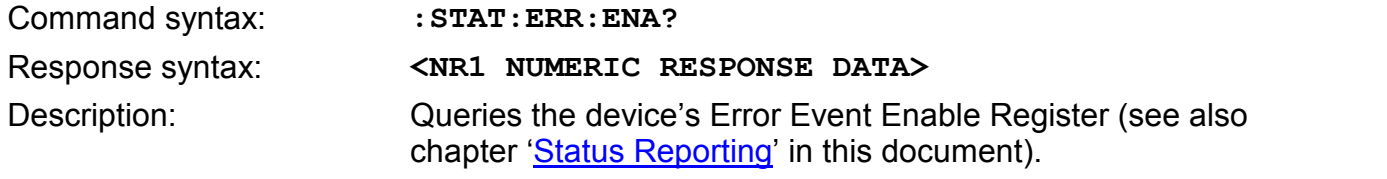

### **Query Device Operation Condition Register**

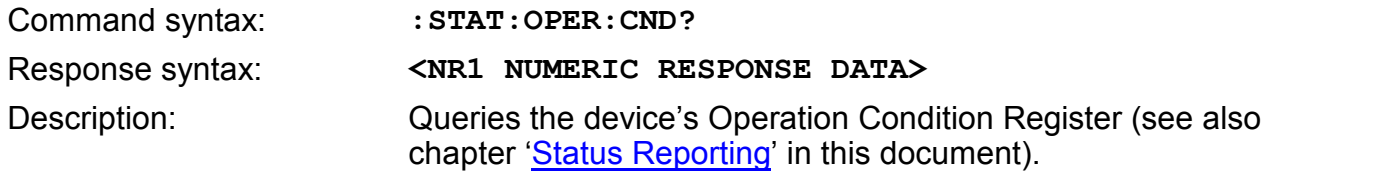

### **Query Device Operation Event Register**

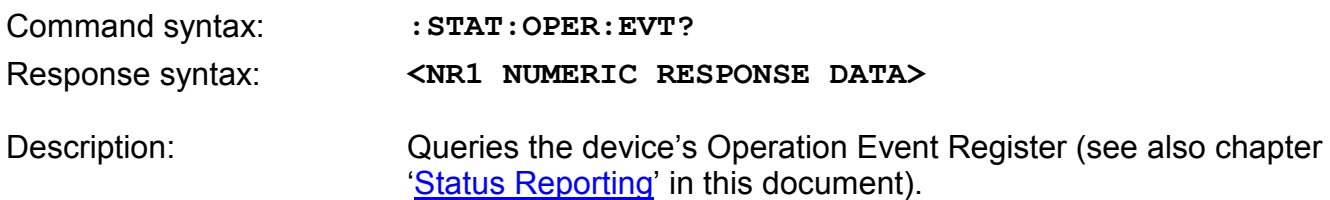

### **Set Device Operation Event Enable Register**

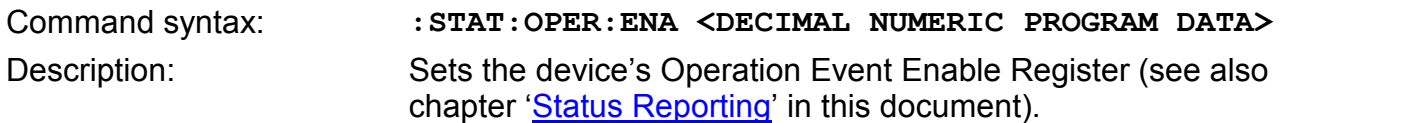

### **Query Device Operation Event Enable Register**

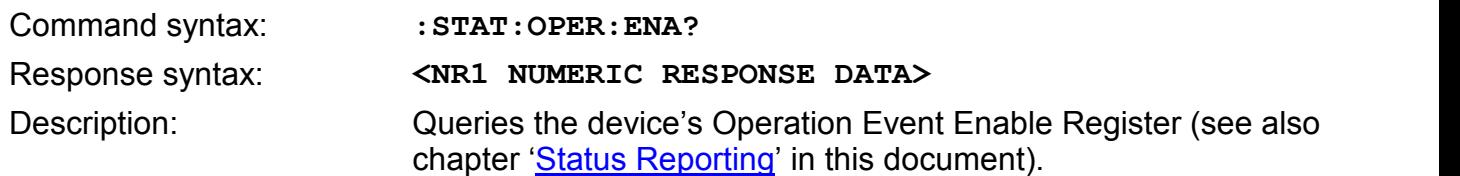

# <span id="page-48-0"></span>**6.2.5 General System Commands**

### **Command List**

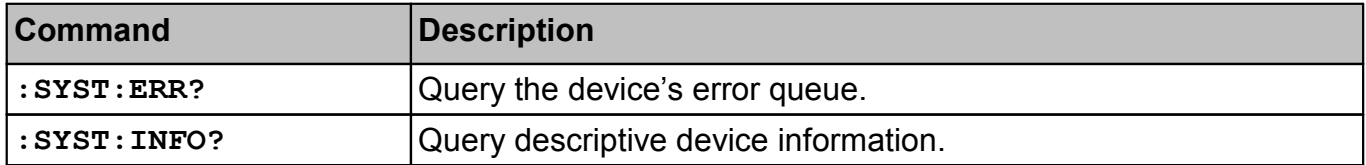

### **Description**

### **Error Query**

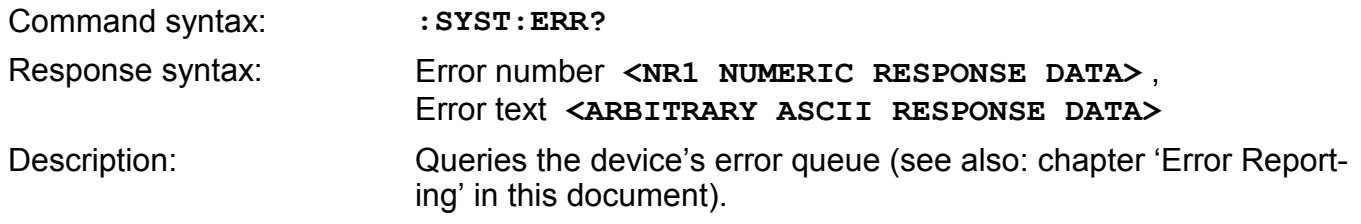

### **Query Descriptive Device Information**

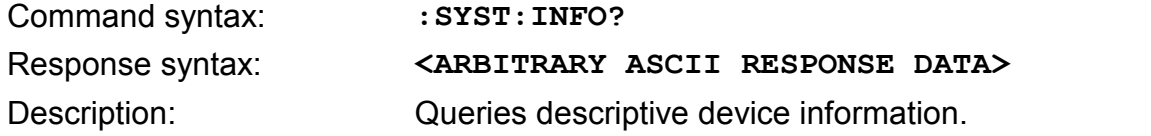

# <span id="page-49-0"></span>**6.3 Status Reporting**

# <span id="page-49-1"></span>**6.3.1 Status Structure**

The device uses a status reporting structure like it is defined in IEEE488.2-1992-§11. The figure below shows the complete structure.

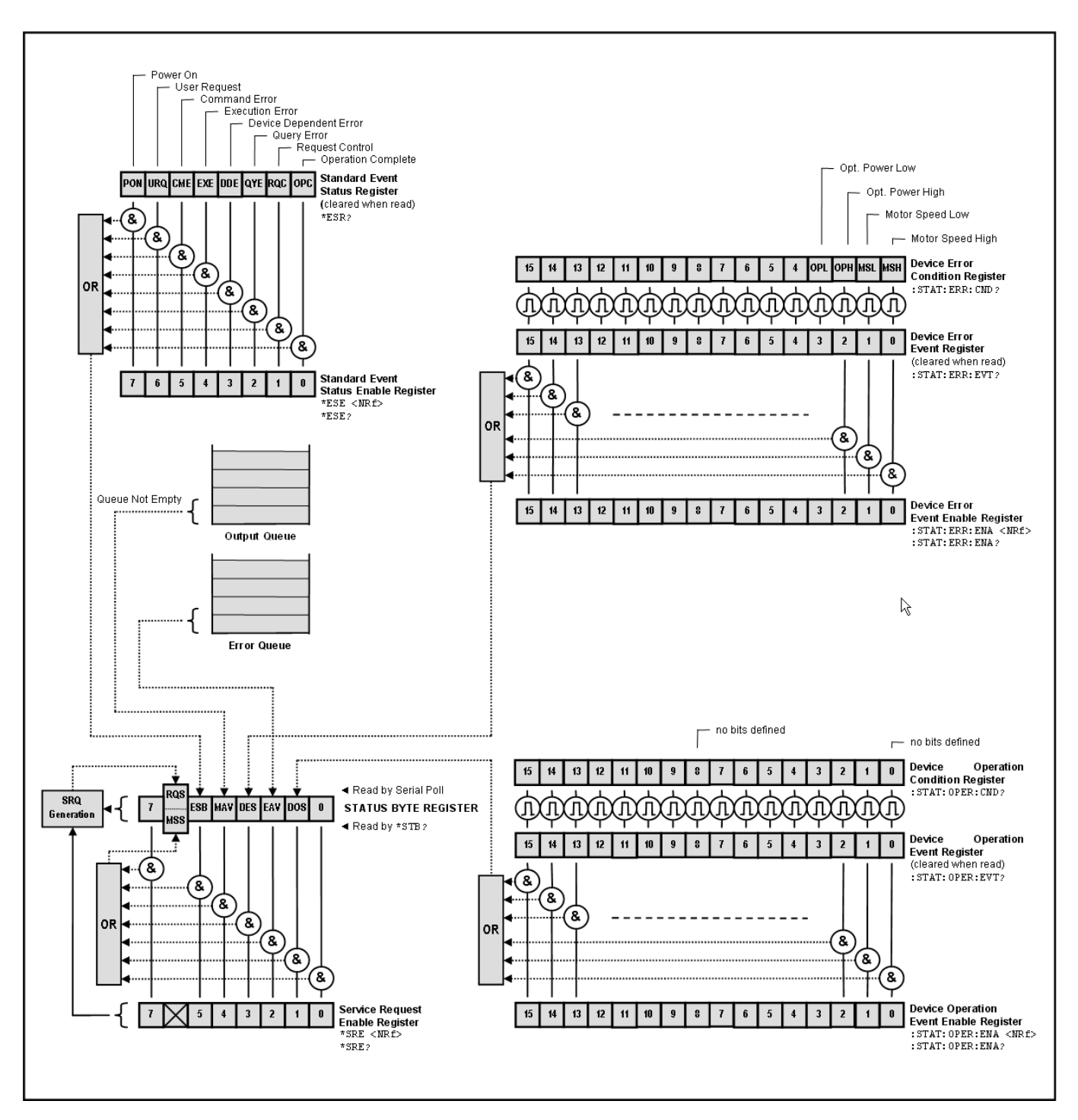

### <span id="page-50-0"></span>**6.3.2 Register Description**

### **Status Byte Register**

The Status Byte Register gives a summary of all underlying status structures. See also IEEE488.2-1992-§11.2.

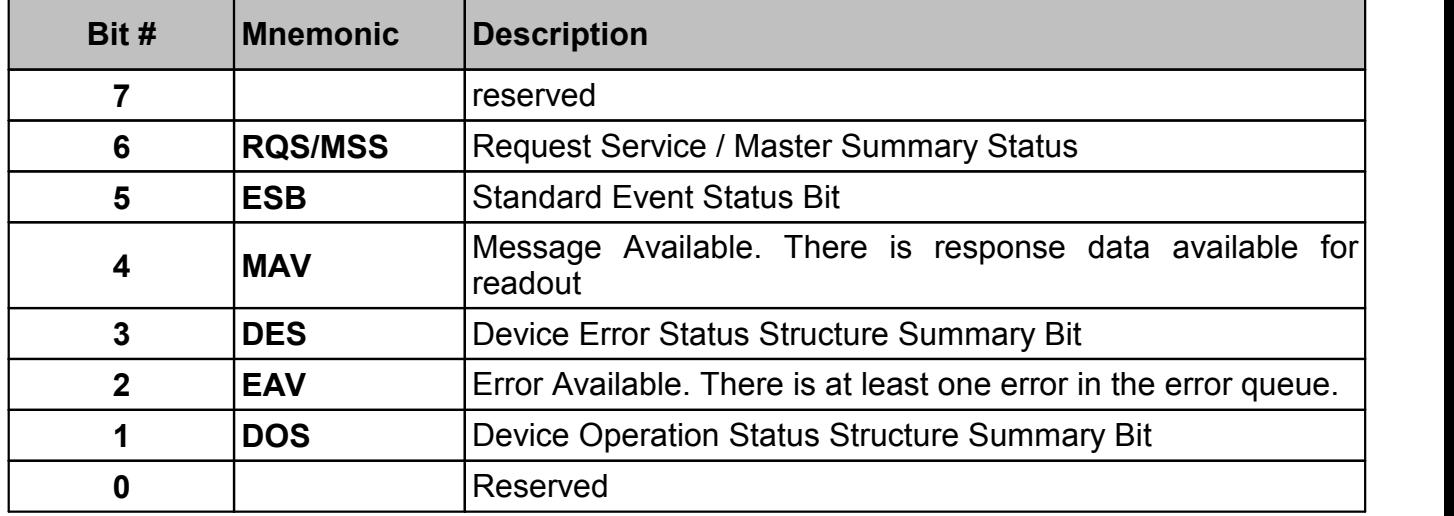

### **Standard Event Status Structure**

The Standard Event Status Structure is described in IEEE488.2-1992-§11.5.

### **Device Error Status Structure**

The Device Error Status Structure reflects asynchronous device errors. Bits in the according event register are rising and falling edge triggered.

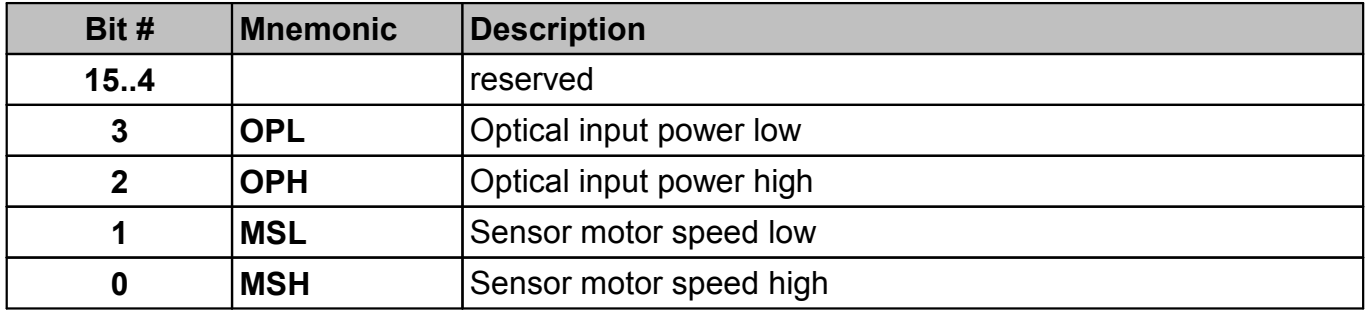

### **Device Operation Status Structure**

The Device Operation Status Structure reflects device states. Bits in the according event register are rising edge and falling edge triggered.

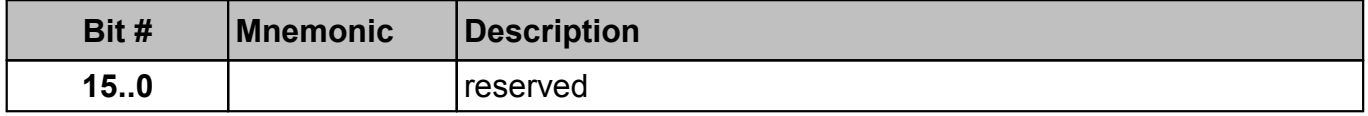

### **Error Reporting**

The device stores errors in a queue containing up to 30 entries. The error queue may be read out by the ':SYST:ERR?' command. The following table lists all error numbers and the according descriptive messages.

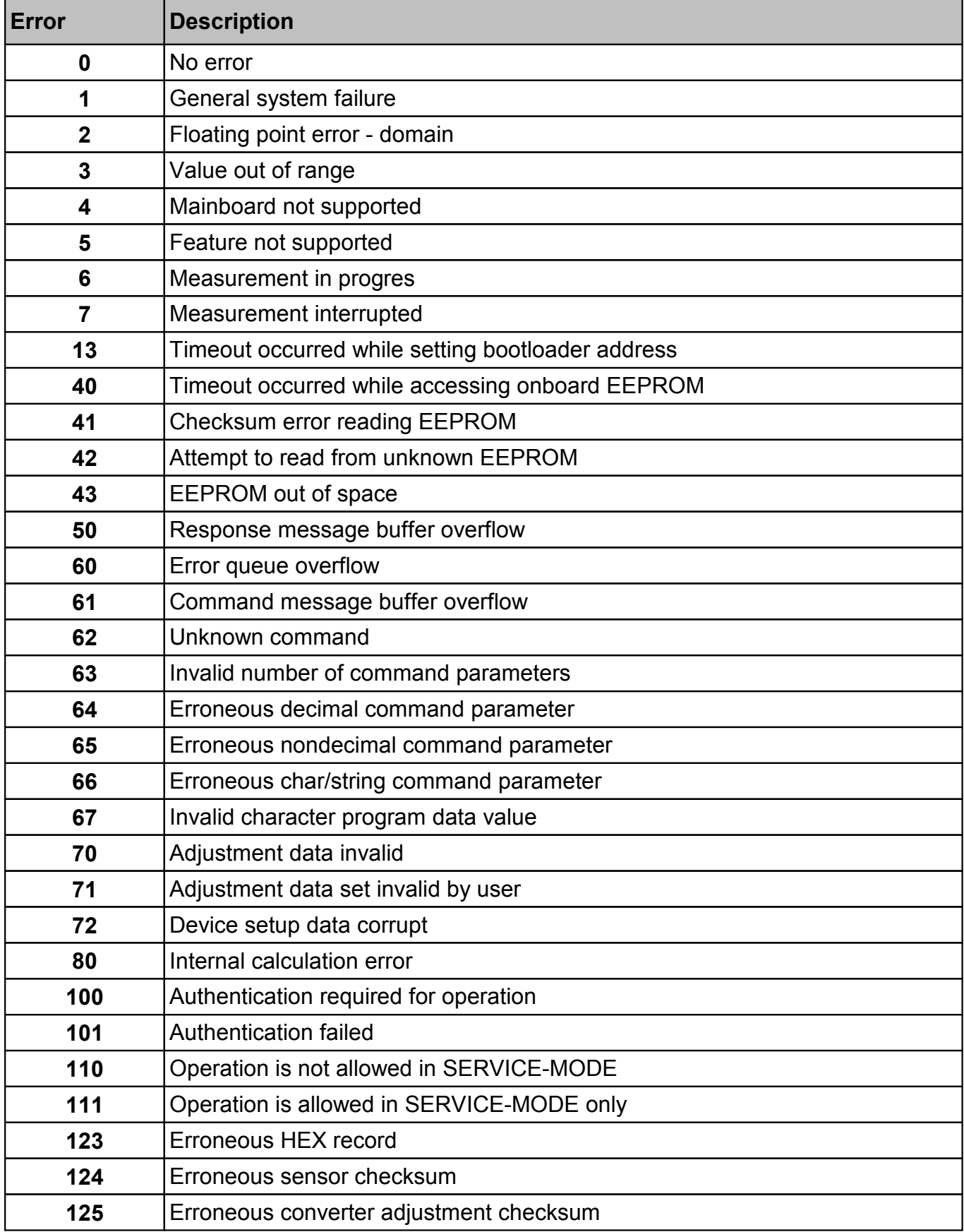

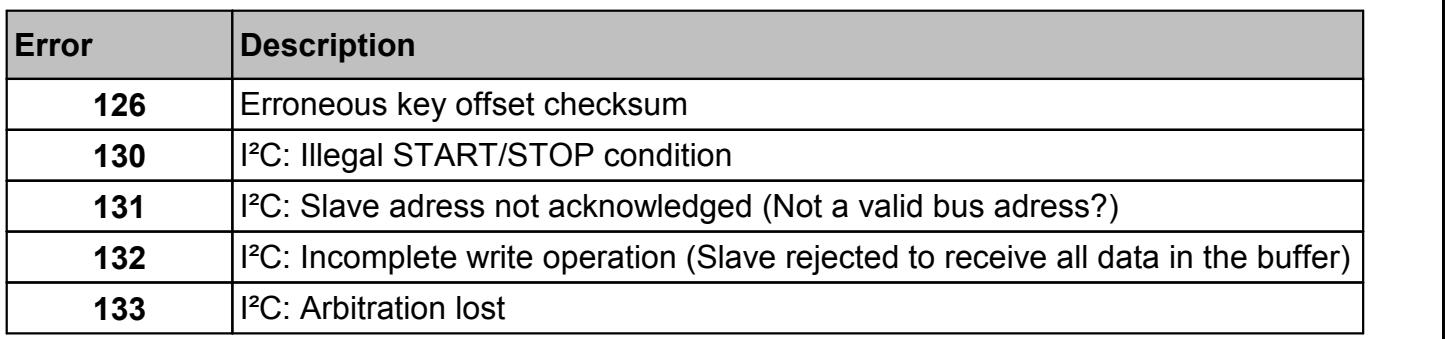

# <span id="page-53-0"></span>**6.4 Certifications and Compliances**

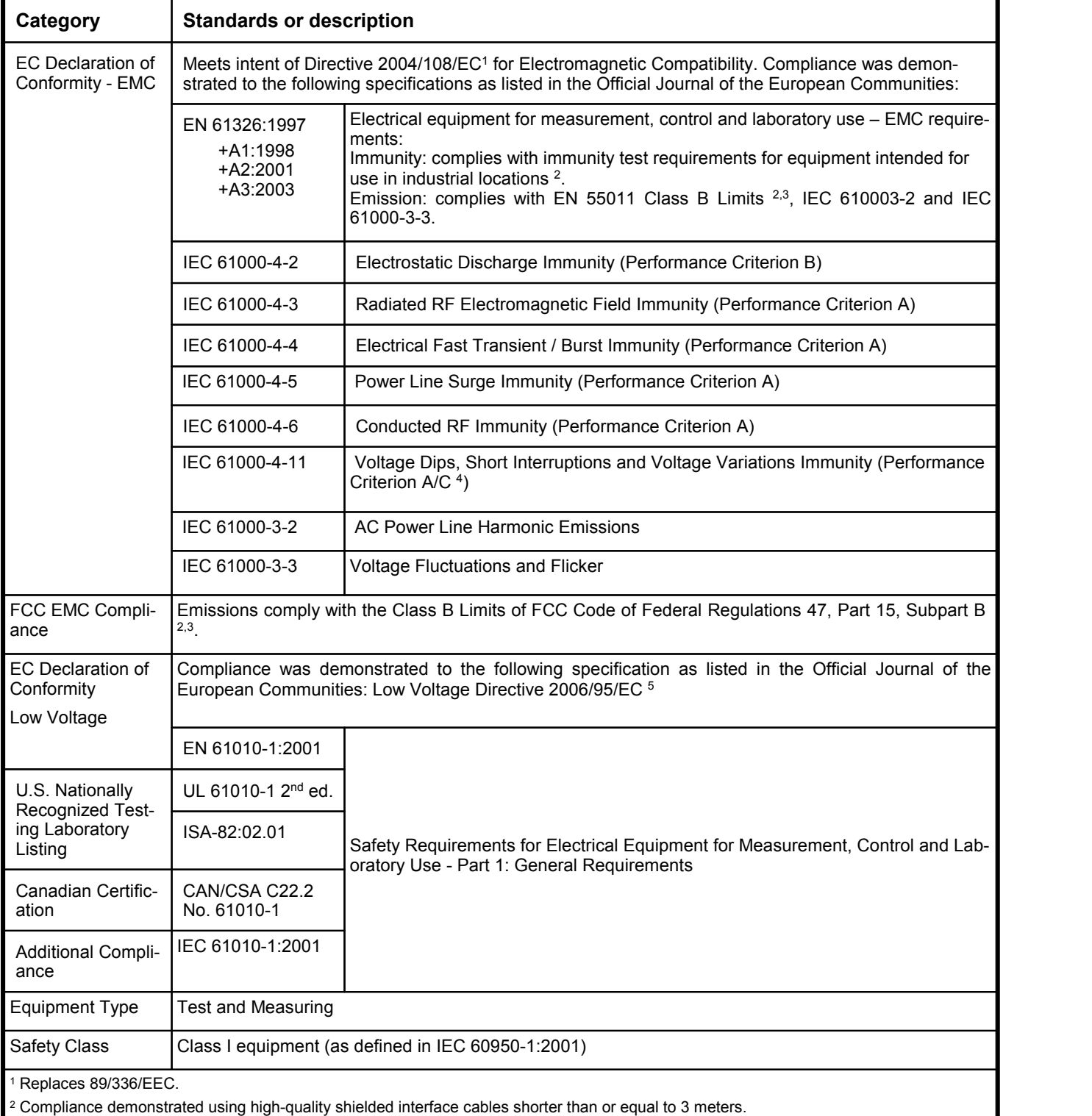

3 Emissions, which exceed the levels required by these standards, may occur when this equipment is connected to a test object.

<sup>4</sup> Performance Criterion C was reached at additional test levels according to EN 61326-1:2006 table 2.

5 Replaces 73/23/EEC, amended by 93/68/EEC

# <span id="page-54-0"></span>**6.5 Warranty**

Thorlabs warrants material and production of the ERM100 for a period of 24 months starting with the date of shipment. During this warranty period Thorlabs will see to defaults by repair or by exchange if these are entitled to warranty.

For warranty repairs or service the unit must be sent back to Thorlabs. The customer will carry the shipping costs to Thorlabs, in case of warranty repairs Thorlabs will carry the shipping costs back to the customer.

If no warranty repair is applicable the customer also has to carry the costs for back shipment.

In case of shipment from outside EU duties, taxes etc. which should arise have to be carried by the customer.

Thorlabs warrants the hard- and/or software determined by Thorlabs for this unit to operate fault-free provided that they are handled according to our requirements. However, Thorlabs does not warrant a fault free and uninterrupted operation of the unit, of the software or firmware for special applications nor this instruction manual to be error free. Thorlabs is not liable for consequential damages.

### **Restriction of Warranty**

The warranty mentioned before does not cover errors and defects being the result of improper treatment, software or interface not supplied by us, modification, misuse or operation outside the defined ambient stated by us or unauthorized maintenance.

Further claims will not be consented to and will not be acknowledged. Thorlabs does explicitly not warrant the usability or the economical use for certain cases of application.

Thorlabs reserves the right to change this instruction manual or the technical data of the described unit at any time.

# <span id="page-55-0"></span>**6.6 Copyright and Exclusion of Reliability**

*Thorlabs* has taken every possible care in preparing this document. We however assume no liability for the content, completeness or quality of the information contained therein. The content of this document is regularly updated and adapted to reflect the current status of the hardware and/or software. We furthermore do not guarantee that this product will function without errors, even if the stated specifications are adhered to.

Under no circumstances can we guarantee that a particular objective can be achieved with the purchase of this product.

Insofar as permitted under statutory regulations, we assume no liability for direct damage, indirect damage or damages suffered by third parties resulting from the purchase of this product. In no event shall any liability exceed the purchase price of the product.

Please note that the content of this document is neither part of any previous or existing agreement, promise, representation or legal relationship, nor an alteration or amendment thereof. All obligations of *Thorlabs* result from the respective contract of sale, which also includes the complete and exclusively applicable warranty regulations. These contractual warranty regulations are neither extended nor limited by the information contained in this document. Should you require further information on this product, or encounter specific problems that are not discussed in sufficient detail in the document, please contact your local *Thorlabs* dealer or system installer.

All rights reserved. This document may not be reproduced, transmitted or translated to another language, either as a whole or in parts, without the prior written permission of *Thorlabs.*

Copyright © Thorlabs 2018. All rights reserved.

# <span id="page-56-0"></span>**6.7 Thorlabs 'End of Life' Policy (WEEE)**

As required by the WEEE (Waste Electrical and Electronic Equipment Directive) of the European Community and the corresponding national laws, Thorlabs offers all end users in the EC the possibility to return "end of life" units without incurring disposal charges.

This offer is valid for Thorlabs electrical and electronic equipment

- sold after August  $13^{th}$  2005
- marked correspondingly with the crossed out "wheelie bin" logo (see figure below)
- sold to a company or institute within the EC
- · currently owned by a company or institute within the EC
- · still complete, not disassembled and not contaminated

As the WEEE directive applies to self contained operational electrical and electronic products, this "end of life" take back service does not refer to other Thorlabs products, such as

- · pure OEM products, that means assemblies to be built into a unit by the user (e. g. OEM laser driver cards)
- · components
- · mechanics and optics
- left over parts of units disassembled by the user (PCB's, housings etc.).

### **Waste treatment on your own responsibility**

If you do not return an "end of life" unit to Thorlabs, you must hand it to a company specialized in waste recovery. Do not dispose of the unit in a litter bin or at a public waste disposal site.

WEEE Number (Germany) : DE97581288

### **Ecological background**

It is well known that waste treatment pollutes the environment by releasing toxic products during decomposition. The aim of the European RoHS Directive is to reduce the content of toxic substances in electronic products in the future.

The intent of the WEEE Directive is to enforce the recycling of WEEE. A controlled recycling of end-of-life products will thereby avoid negative impacts on the environment.

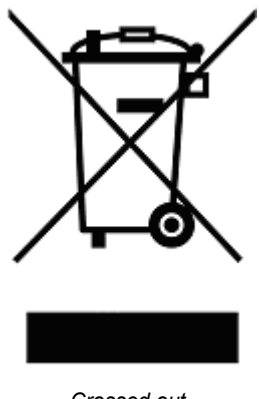

*Crossed out "Wheelie Bin" symbol*

# <span id="page-57-0"></span>**6.8 List of Acronyms**

The following acronyms and abbreviations are used in this manual:

- ASE Amplified Spontaneous Emission DC Direct Current DFB Distributed Feedback (laser)
- 
- DFU Device Firmware Update
- DOP Degree Of Polarization
- DUT Device Under Test
- ER Extinction Ration
- PM Polarization-Maintaining
- PMF Polarization-Maintaining Fiber
- SLED Super-Luminescent Emitting Diode
- USB Universal Serial Bus

# <span id="page-58-0"></span>**6.9 Thorlabs Worldwide Contacts**

For technical support or sales inquiries, please visit us at www.thorlabs.com/contact for our most up-todate contact information.

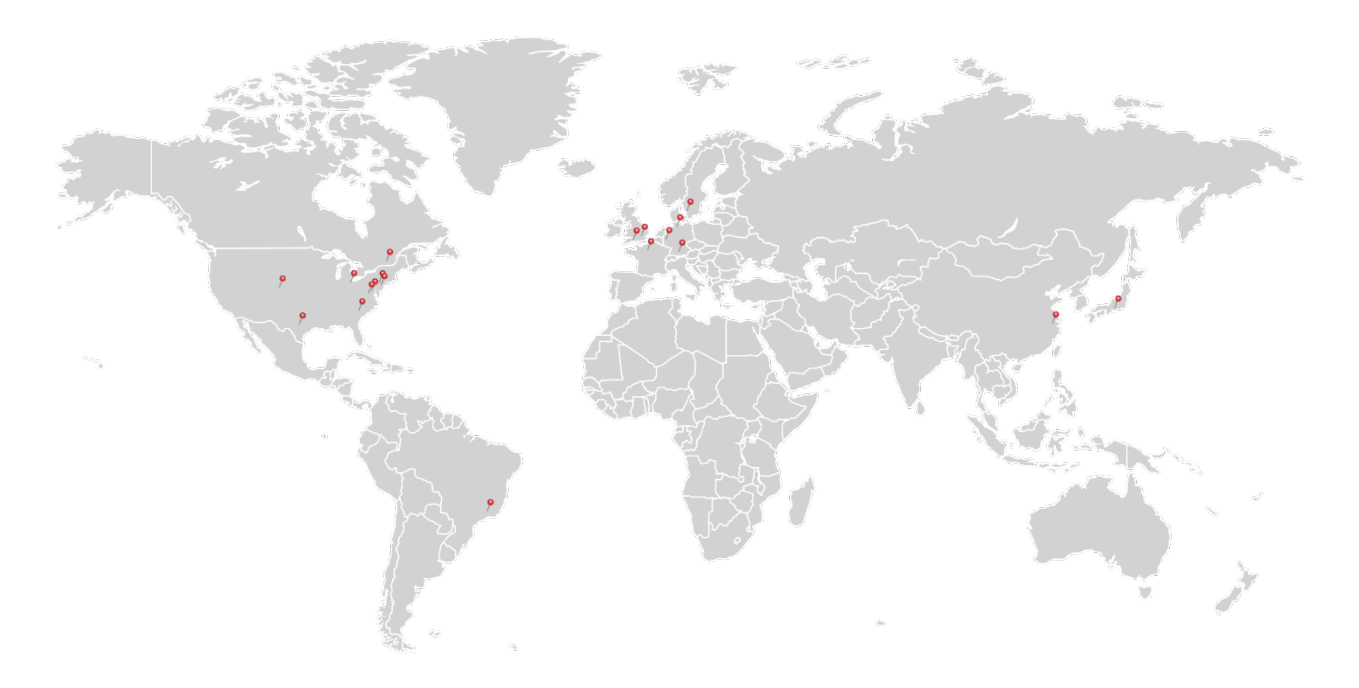

### **USA, Canada, and South America**

Thorlabs, Inc. sales@thorlabs.com techsupport@thorlabs.com

### **Europe**

Thorlabs GmbH europe@thorlabs.com

### **France**

Thorlabs SAS sales.fr@thorlabs.com

### **Japan**

Thorlabs Japan, Inc. sales@thorlabs.jp

### **UK and Ireland**

Thorlabs Ltd. sales.uk@thorlabs.com techsupport.uk@thorlabs.com

### **Scandinavia**

Thorlabs Sweden AB scandinavia@thorlabs.com

### **Brazil**

Thorlabs Vendas de Fotônicos Ltda. brasil@thorlabs.com

### **China**

Thorlabs China chinasales@thorlabs.com